# **Visual COBOL チュートリアル**

# **COBOL と Java の相互運用**

## <span id="page-0-0"></span>**1 目的**

ビジネスの基幹システムで使用されている開発言語として COBOL は長く利用し続けられていますが、Web システムなど 他システムでは Java をはじめ、様々な開発言語で記述されています。このことは、開発言語の優劣を表すものではなく、 それぞれの開発言語の得意分野を有効に選択している表れです。例えば、Web システムをあげてみますと、Java には、 様々なフレームワークが提供されており、すでに実装経験・知識を持つ開発者も多いことから、Java を選択することが最適 となる場合が多いでしょう。これとは反対に、COBOL で記述された基幹システム、多くの計算処理が含まれているようなア プリケーションの機能拡張を考えたとき、Java で新規開発するよりも COBOL で記述するほうが計算精度を保ち、保守 性を維持することができます。

これからのシステムは、以前のような単独で稼働する形態から、様々なシステム・アプリケーションとの連携が求められます。ま た、基幹システムが稼働を開始した後、別システムの開発・運用を行っていく中で、ある機能が基幹システムでも利用でき たら、と感じることもあるかもしれません。基幹システムで利用するために、同じ機能を新たに COBOL で開発となると、保 守性の劣化が懸念されますが、新規開発が不要、もしくは、容易に導入できるのであれば、どうでしょうか。 本チュートリアルでは、このようなシステム間連携を見据え、COBOL アプリケーションが Java 資産を利用する方法につい

て、また、Java アプリケーションから COBOL 資産を利用する方法について紹介します。

#### <span id="page-0-1"></span>**2 前提**

- ⚫ 本チュートリアルで使用したマシン: Windows Server 2019
- Adoptium OpenJDK17
- ⚫ Visual COBOL 9.0J for Eclipse 製品をインストールし、COBOL 開発が行える環境

本チュートリアルでは、一部の手順において、下記リンク先のサンプルファイルを使用します。事前にダウンロードをお願いしま す。

[サンプルプログラムのダウンロード](https://support.microfocus.co.jp/supportinf/asq_filedownload.aspx?KEY=5AAE70AE5036070D3CD0ADC9)

内容

- 1 [目的](#page-0-0)
- 2 [前提](#page-0-1)
- 3 COBOL から [Java 資産を呼び出す](#page-2-0)
	- 3.1 [SYSTEM ルーチンを利用した](#page-2-1) Java プログラムを起動
	- 3.2 [Java 資産をサービスとして運用し、COBOL から利用](#page-2-2)
		- 3.2.1 [前提条件](#page-3-0)
		- 3.2.2 [サービス定義ファイルからのクライアントプログラムの生成](#page-3-1)
		- 3.2.3 [クライアントプログラムの動作確認](#page-4-0)
	- 3.3 [COBOL/Java 相互運用機能を利用](#page-5-0)
		- 3.3.1 [COBOL/Java 相互運用機能のプロジェクトの利用](#page-5-1)
		- 3.3.2 [COBOL プロジェクトから外部の](#page-11-0) Java 資産の利用
	- 3.4 [COBOL アプリケーションの実行環境を](#page-15-0) Java 仮想マシンに移して Java 資産とともに Java として利用
- 4 Java から [COBOL 資産を呼び出す](#page-16-0)
	- 4.1 [Runtime.exec\(\) を利用して](#page-16-1) COBOL プログラムを呼び出す
	- 4.2 製品に付属する [COBOL 専用のアプリケーションサーバーを利用して、COBOL 資産をサービスとして利用](#page-17-0)
	- 4.3 [COBOL/Java 相互運用機能を利用](#page-17-1)
		- 4.3.1 [COBOL/Java 相互運機能のプロジェクトを利用](#page-17-2)
		- 4.3.2 COBOL と [Java を別プロジェクトで利用](#page-23-0)
	- 4.4 [COBOL アプリケーションの実行環境を](#page-37-0) Java 仮想マシンに移して Java 資産とともに Java として運用
- 5 [Visual COBOL for Eclipse 上の文字コード設定について](#page-38-0)
	- 5.1 [ワークスペースに対する文字コード設定](#page-38-1)
	- 5.2 [プロジェクトに対する設定](#page-39-0)

### <span id="page-2-0"></span>**3 COBOL から Java 資産を呼び出す**

COBOL から Java 資産を呼び出す代表的な方法は以下になります。

- [SYSTEM ルーチンを利用した](#page-2-1) Java プログラムを起動
- [Java 資産をサービスとして運用し、COBOL から利用](#page-2-2)
- [COBOL/Java 相互運用機能を利用](#page-5-0)
- ⚫ [COBOL アプリケーションの実行環境を](#page-15-0) Java 仮想マシンに移して Java 資産とともに Java として利用

### <span id="page-2-1"></span>**3.1 SYSTEM ルーチンを利用した Java プログラムを起動**

最も簡単な Java プログラムの起動方法は、SYSTEM ルーチンを利用した Java プロセスの起動です。例え ば、以下のプログラムでは、java のバージョン情報を表示します。

 working-storage section. 01 cmd pic x(50) value "java -version". procedure division. call "system" using cmd.

補足)

java に限らず、任意のプログラムを実行することができます。

しかし、別プロセスとしての起動となることに加え、起動する Java プログラムへ情報を渡そうとした場合、実行 時引数、もしくは、ファイルやデータベースの利用などが必要となることから、単純なプログラム起動以外には適し ません。

以降に紹介する方法では、このような問題を解決する方法を紹介します。

#### <span id="page-2-2"></span>**3.2 Java 資産をサービスとして運用し、COBOL から利用**

一般的なシステム間連携機能として Web API、サービスがあげられますが、このような機能を提供することで、 COBOL を含めた様々な開発言語、アプリケーションとの連携が可能になります。本節では、JSON データを 送受信する REST API を利用する方法について紹介します。なお、Java 資産をサービスとして運用する方 法については、別途インターネット文献などを参照ください。

本節では、サービスプロバイダが提供するサービスの定義を利用して COBOL クライアントプログラムを生成し、 そのクライアントを用いたサービス連携を行います。

補足)

本チュートリアルでは、Java 資産のサービス運用を前提に紹介していますが、サービスの開発言語は Java に限定されず、C# などの .NET 言語、Node.js なども利用できます。

#### <span id="page-3-0"></span>**3.2.1 前提条件**

このチュートリアルは、REST API でアクセス可能なサービスの開発、稼働については対象外です。また、 以降で説明する手順では、以下のオンラインで公開されているテストサービスの1つを利用します。 <https://jsonplaceholder.typicode.com/>

パス: posts/{postId}/comments

HTTP メソッド: GET

例)https://jsonplaceholder.typicode.com/posts/1/comments

多くの開発言語では、公開 API に対するクライアントプログラムは、API が提供するサービスを定義 したファイルから生成できます。これをスキーマ駆動開発と呼びますが、Visual COBOL 製品を利用す ることで COBOL でもスキーマ駆動開発を利用できます。本チュートリアルで使用するサービスに対応 するサービス定義ファイルは、サービス提供サイトからは提供されていないため、上記サービスに対応する 定義をサンプルファイル内に get\_post.xml として用意しています。このファイルは、OpenAPI 仕様 に沿った yaml 形式で記述されています。OpenAPI については、以下の公式サイトなどを参照くだ さい。

<https://www.openapis.org/>

#### <span id="page-3-1"></span>**3.2.2 サービス定義ファイルからのクライアントプログラムの生成**

- 1) スタートメニューより、[Micro Focus Visual COBOL] > [Visual COBOL コマンドプロンプト (64-bit)] を選択します。
- 2) プロンプト上で、サンプルファイルを解凍したフォルダ配下の apiservice フォルダに移動します。
- 3) プロンプト上で、以下のコマンドを実行して、クライアントプログラムを生成します。

imtkmake -genclientjson clientjson=get\_post.yaml

C:¥COBOLJavaInteroperability¥apiservice>imtkmake -genclientjson clientj son=get\_post.yaml Micro Focus Interface Mapping Toolkit v9.0.00167

(C) Copyright 1984-2023 Micro Focus or one of its affiliates.

C:¥COBOLJavaInteroperability¥apiservice>

## 生成される COBOL ファイルとコピーブックは以下になります。

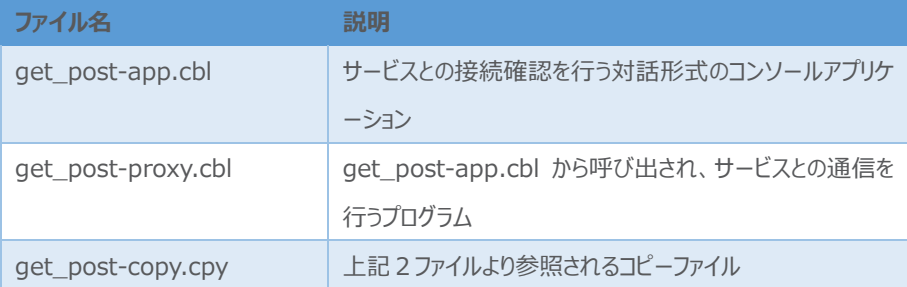

### <span id="page-4-0"></span>**3.2.3 クライアントプログラムの動作確認**

1) 前手順に引き続き、Visual COBOL コマンドプロンプト上で、以下のコマンドを実行し、プログラ ムのコンパイルを行います。

cobol get post-app.cbl gnt;

cobol get post-proxy.cbl gnt;

C:\COBOLJavaInteroperability\apiservice>cobol get\_post-app.cbl gnt; Micro Focus COBOL Version 9.0 (C) Copyright 1984-2023 Micro Focus or one of its affiliates. \* チェック終了:エラーはありません - コード生成を開始します \* Generating get\_post-app \* Data: 138352 Code: 5716 Literals: 2288 C:\COBOLJavaInteroperability\apiservice>cobol get\_post-proxy.cbl gnt; Micro Focus COBOL Version 9.0 (C) Copyright 1984-2023 Micro Focus or one of its affiliates. \* チェック終了:エラーはありません - コード生成を開始します \* Generating get\_post-proxy \* Data: 1296 Code: 4338 Literals: 3

2) プロンプト上で、以下のコマンドを実行します。

runw get\_post-app.gnt

表示された画面上で、以下の入力を行ってください。 Service Address: 何も入力せず Enter キーを押す Supplemental Query String: 何も入力せず Enter キーを押す Username: 何も入力せず Enter キーを押す Password: 何も入力せず Enter キーを押す Operation: "1" を入力して Enter キーを押す Path Parameters: id: "1" を入力して Enter キーを押す

サービスからの応答結果が表示されます。

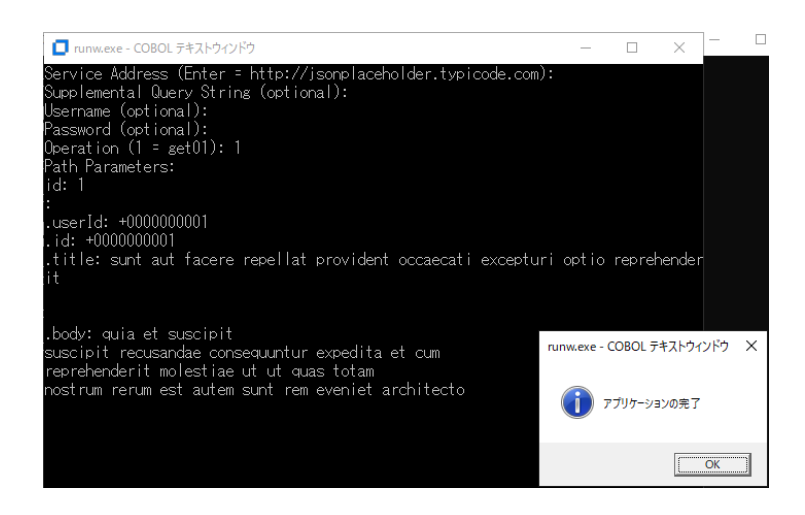

[OK] をクリックして、アプリケーションを終了します。

### <span id="page-5-0"></span>**3.3 COBOL/Java 相互運用機能を利用**

[3.2](#page-2-2) で紹介した方法は、Java 資産がサービスとして運用され、クライアント環境からアクセスできることが必要 です。しかし、運用環境によっては、サービスやシステムが別環境上で稼働、環境間にファイアウォールが存在す るなど、サービスの通信ポートへのアクセスがブロックされていることがあります。また、新たにサービスを立ち上げた くない、というケースも考えられます。このような課題をクリアしつつ、COBOL から Java 資産を呼び出すことが できる方法が、本節で紹介する COBOL/Java 相互運用機能です。

#### <span id="page-5-1"></span>**3.3.1 COBOL/Java 相互運用機能のプロジェクトの利用**

本項で使用するプロジェクトは、COBOL 資産と Java 資産を同じプロジェクト配下で管理します。 しかし、Eclipse IDE 上でデバッグ実行ができる対象は COBOL 資産に限定されます。Java 資産 については、別途 Java プロジェクトなどを作成したうえで、デバッグ作業を実施してください。

- 1) Windows スタートメニューより、[Micro Focus Visual COBOL] > [Visual COBOL for Eclipse] を選択して、Visual COBOL for Eclipse を起動します。 ワークスペースは任意のフォルダでかまいません。以降の手順では、c:¥workspaceinteroperability を使用します。
- 2) ワークスペースに対する文字コード設定を行います。 [5.1](#page-38-1) の手順を実施してください。
- 3) [ファイル(F)] > [新規(N)] > [COBOL/Java 相互運用機能のプロジェクト] を選択します。

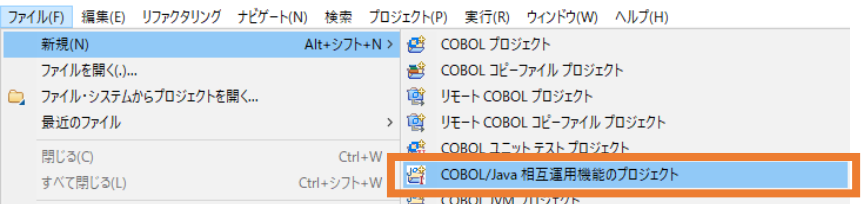

以下の入力を行い、[次へ(N)] をクリックします。

プロジェクト名: "COBOLJavaProj1"

プロジェクトテンプレート: "Micro Focus テンプレート(64 ビット)"

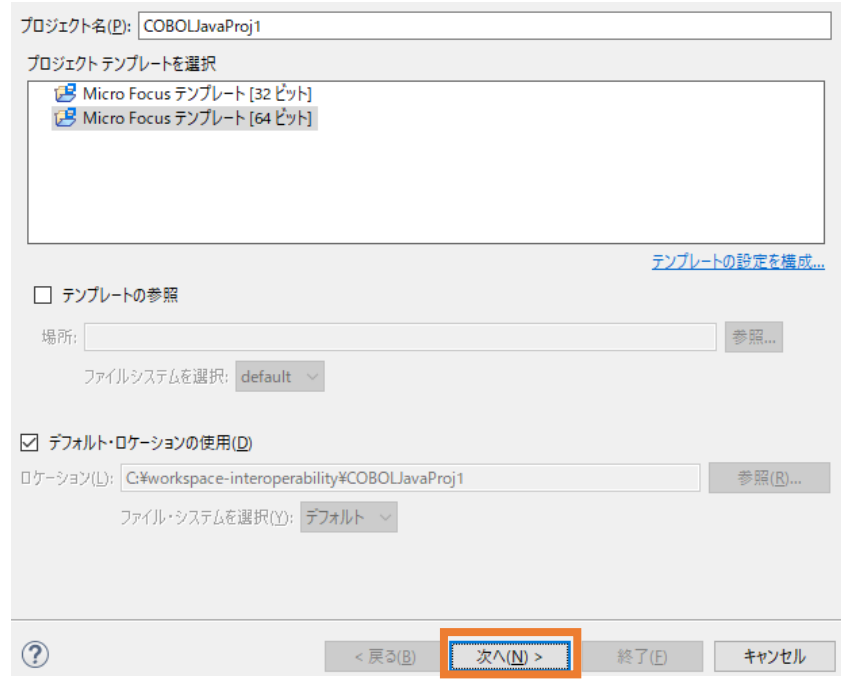

4) JRE に [実行環境 JRE の使用] を選択し、[終了(F)] をクリックします。

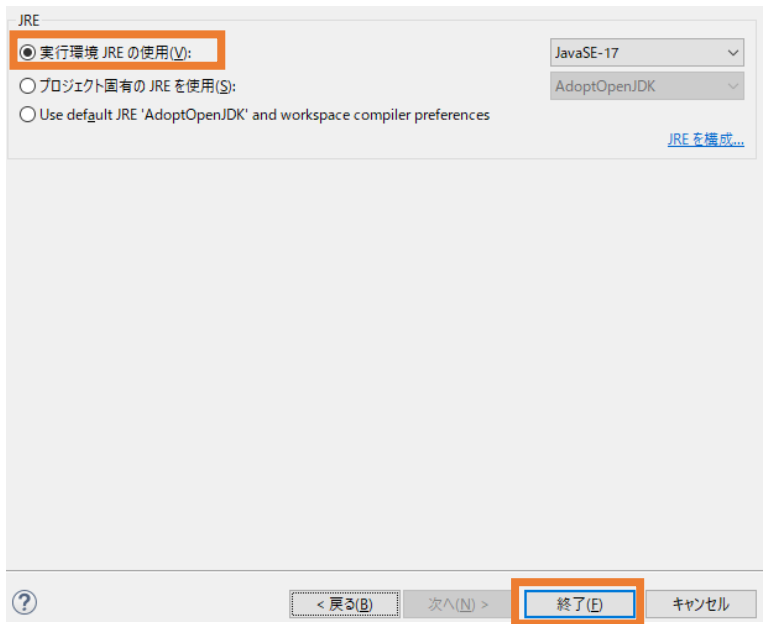

COBOLJavaProj1 プロジェクトが作成されます。

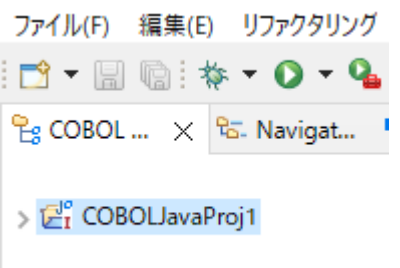

5) プロジェクトに対する文字コードの設定を行います。

[5.2](#page-39-0) の手順を実施してください。

6) COBOLJavaProj1 プロジェクトを選択し、マウスの右クリックによりコンテキストメニューを開き、 [新規作成(N)] > [COBOL プログラム] を選択します。

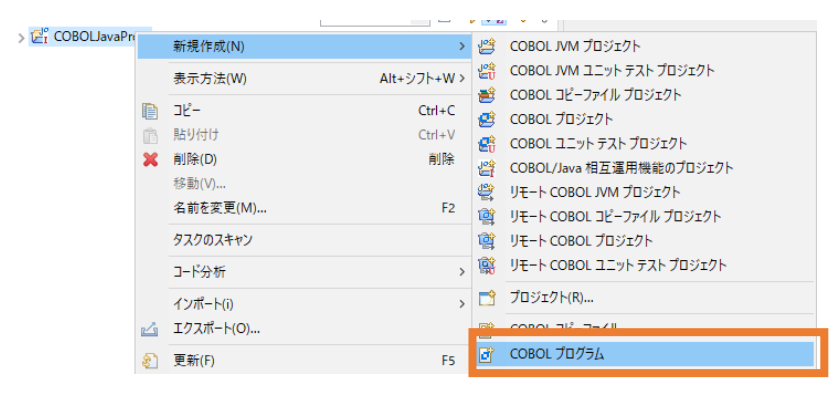

そのまま、[終了(F)] をクリックします。

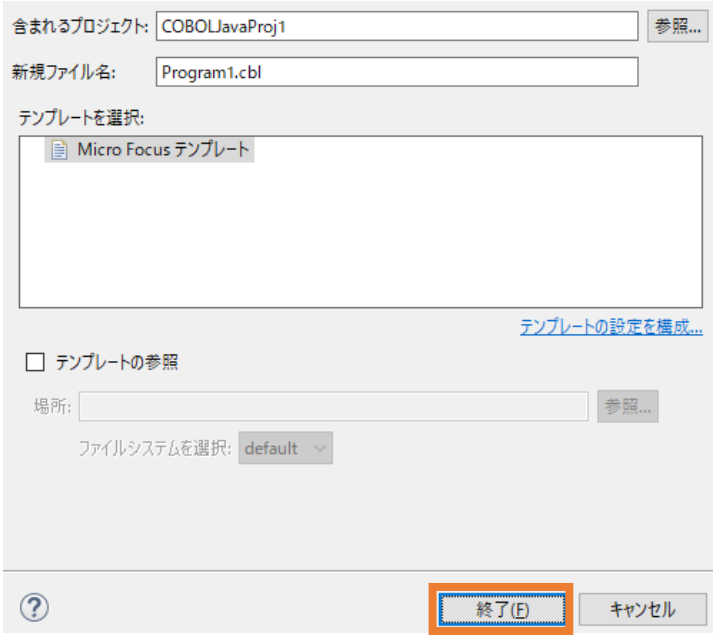

作成された Program1.cbl を、サンプルファイルを解凍したフォルダ内の COBOLtoJava フォ ルダ配下の Program1.cbl の内容で上書きしてください。

7) COBOLJavaProj1 プロジェクトを選択し、[ファイル(F)] > [新規(N)] > [その他(o)] を選 択します。

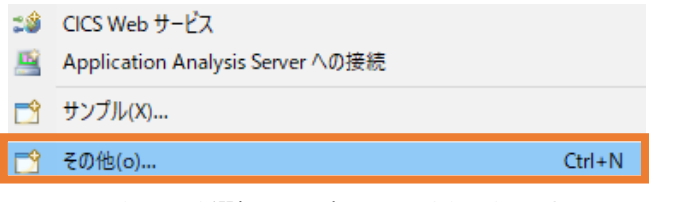

8) [Java] > [クラス] を選択して、[次へ(N)] をクリックします。

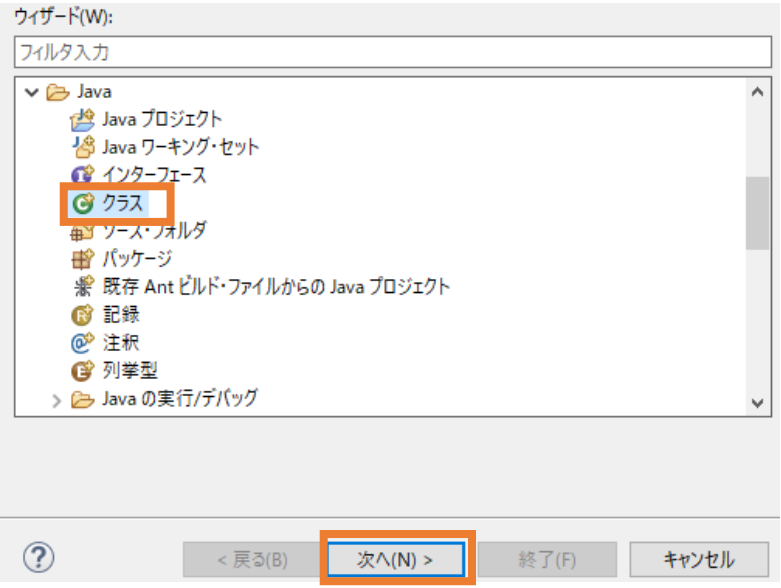

#### 以下の入力を行ったうえで、[終了(F)] をクリックします。

パッケージ: "com.sample"

名前: "COBOLJava"

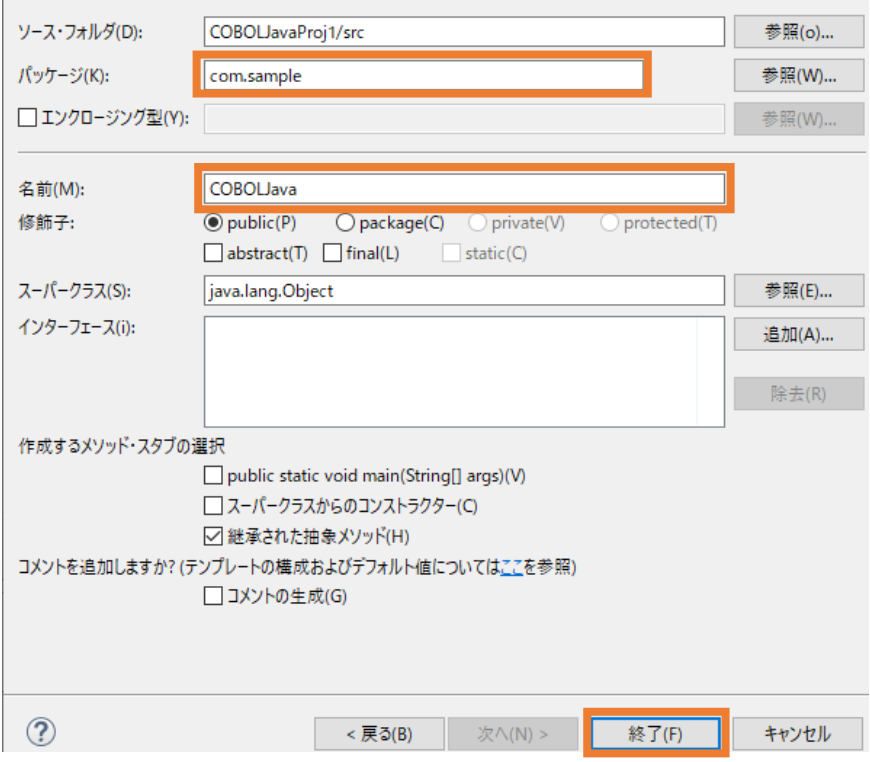

COBOLJavaProj1 プロジェクト配下に src¥com¥sample フォルダが作成され、 COBOLJava.java が作成されます。

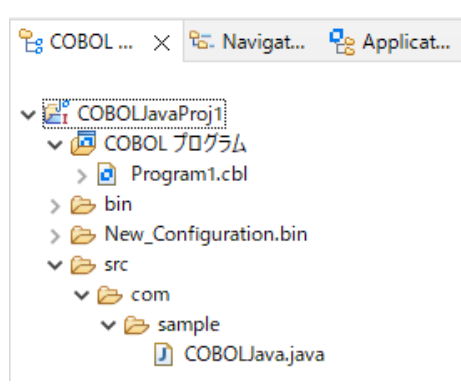

作成された COBOLJava.java を、エディター上でサンプルファイルを解凍したフォルダ内の COBOLtoJava フォルダ配下の COBOLJava.java の内容で上書き保存してください。

9) COBOLJavaProj1 プロジェクトを選択し、[実行(R)] > [実行構成(N)] を選択します。

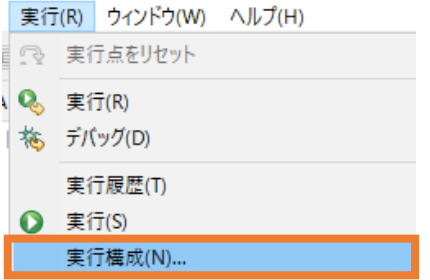

[COBOL/Java 相互運用機能のアプリケーション] を選択したうえで、マウスの右クリックによりコ ンテキストメニューを開き、[新規構成(W)] を選択します。

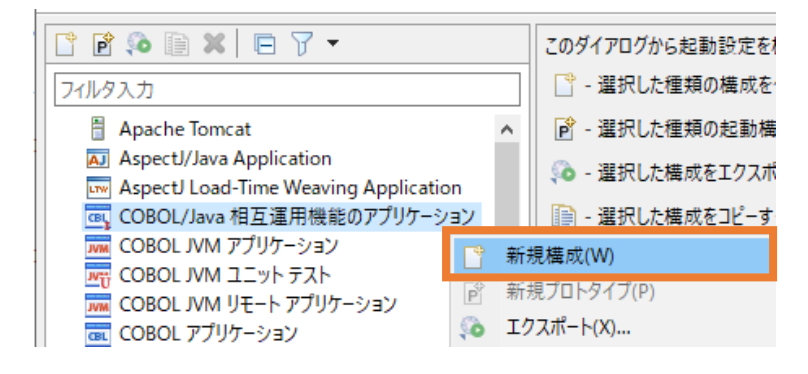

10) 以下の入力を行い、[実行(R)] をクリックします。

名前: COBOLJavaProj1

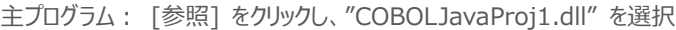

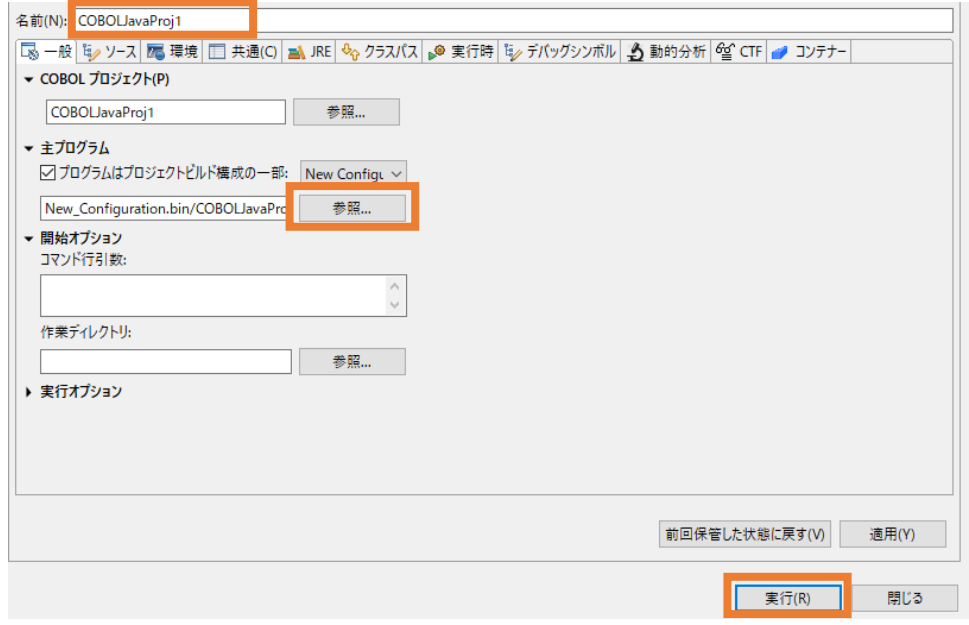

COBOL から Java が呼び出され、COBOL からの情報が出力されます。続いて、Java から 戻された値が COBOL から出力されます。

| オリジナル配列順序>>>        |
|---------------------|
| 赤                   |
| 緑                   |
| 青                   |
| 橙                   |
| 藍                   |
| Java でのソート結果>>>     |
| 橙                   |
| 緑                   |
| 藍                   |
| 赤                   |
| 青                   |
| Java でセットされた値の表示>>> |
| 橙                   |
| 黄                   |
| 青                   |
| 藍                   |
| 紫                   |
| 続行するには何かキーを押してください  |

何かキーを押して、アプリケーションを終了します。

#### <span id="page-11-0"></span>**3.3.2 COBOL プロジェクトから外部の Java 資産の利用**

前項では、COBOL 資産と Java 資産を同じプロジェクト内に配置しました。しかし、同時に開発を 行わない限り、一般的には Java 資産は別なフォルダ、すなわち、プロジェクト外に保存されます。 本項では、COBOL, Java の2つのプロジェクトを使用した COBOL/Java 相互運用機能を利用す る方法を紹介します。

注意)

以降の手順で参照する Java クラスは [3.3.1](#page-5-1) で作成したものです。こちらの手順の実施前に、 [3.3.1](#page-5-1) を実施してください。

1) Visual COBOL for Eclipse の起動

Windows スタートメニューより、[Micro Focus Visual COBOL] > [Visual COBOL for Eclipse] を選択して、Visual COBOL for Eclipse を起動します。 ワークスペースは任意のフォルダでかまいません。以降の手順では、c:¥workspace-

interoperability を使用します。

2) [ファイル(F)] > [新規(N)] > [COBOL プロジェクト] を選択します。

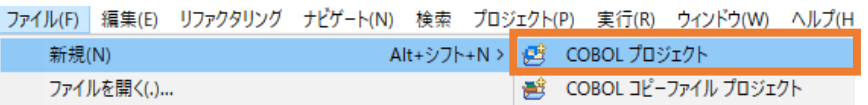

以下の入力を行い、[終了(F)] をクリックします。

プロジェクト名: "COBOLJavaProj2"

プロジェクトテンプレート: "Micro Focus テンプレート(64 ビット)"

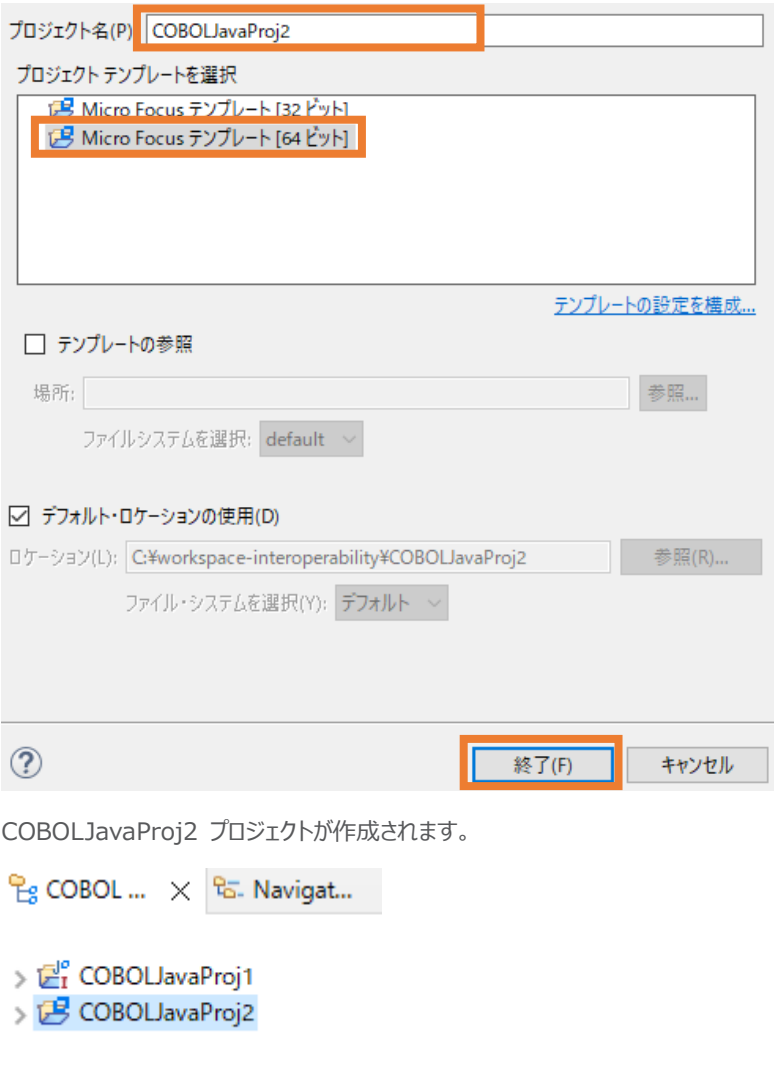

- 3) プロジェクトに対する文字コード設定を行います。 [5.2](#page-39-0) の手順を実施してください。
- 4) COBOLJavaProj2 プロジェクトを選択し、マウスの右クリックによりコンテキストメニューを開き、 [新規作成(N)] > [COBOL プログラム] を選択します。

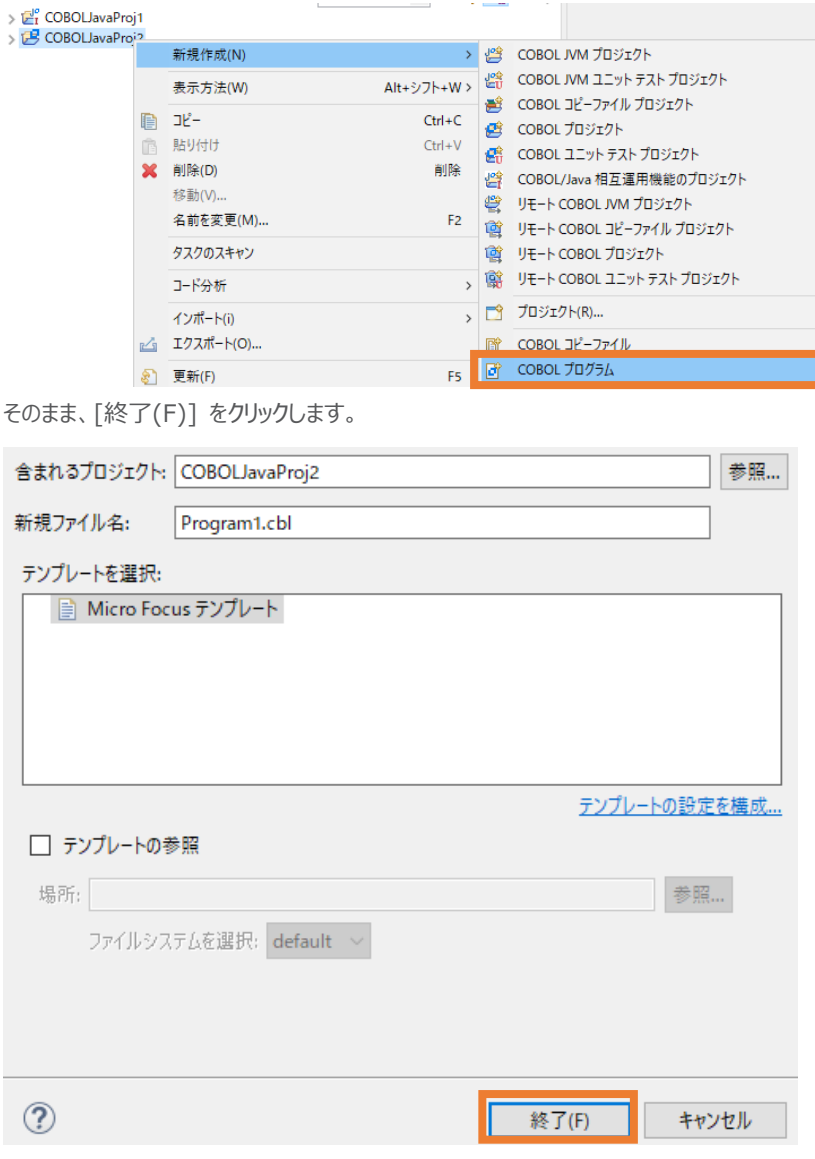

作成された Program1.cbl を、エデ ィター上でサンプルファイルを解凍したフォルダ内の COBOLtoJava フォルダ配下の Program1.cbl の内容で上書き保存してください。

5) [実行(R)] > [実行構成(N)] を選択します。

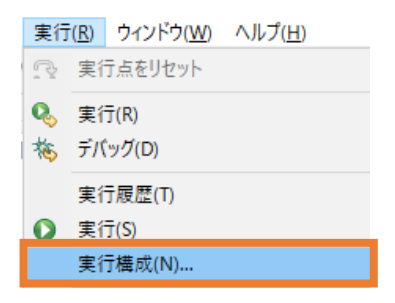

[COBOL アプリケーション] を選択したうえで、マウスの右クリックによりコンテキストメニューを開き、 [新規構成(W)] を選択します。

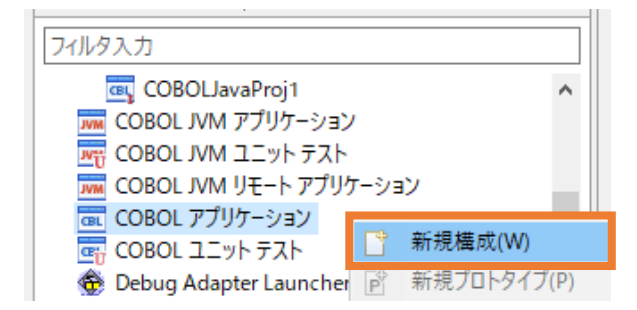

6) 以下の入力を行い、[実行(R)] をクリックします。

```
名前: "COBOLJavaProj2"
```

```
[環境] タブを選択
```
[追加(A)] をクリックし、以下の環境変数を追加します。

⚫ JAVA\_HOME

"C:\Program Files (x86)\Micro Focus\Visual COBOL\AdoptOpenJDK"

⚫ CLASSPATH

"%CLASSPATH%;..¥..¥COBOLJavaProj1¥bin"

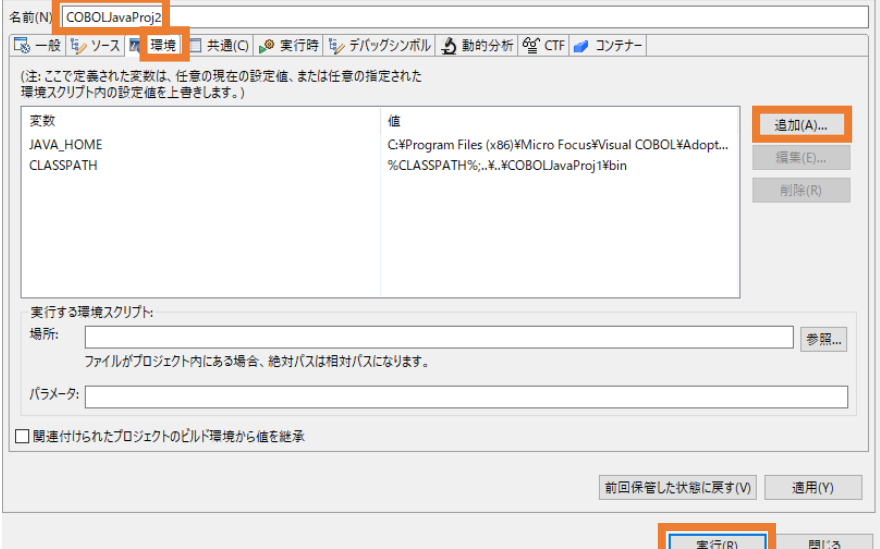

## 注意)

上記の JAVA\_HOME 環境変数は、製品のデフォルトインストールした場合のパスです。 インストール先を変更した場合や[、3.3.1](#page-5-1) の手順で JRE 環境の設定を変更した場合は、設 定した環境を指定してください。

## [3.3.1](#page-5-1) と同じ結果が戻されます。

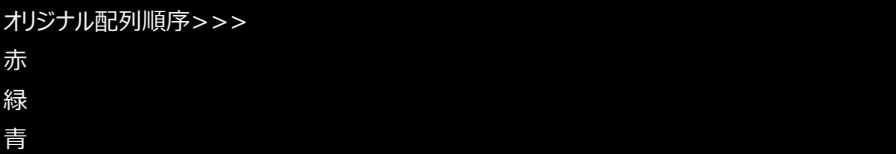

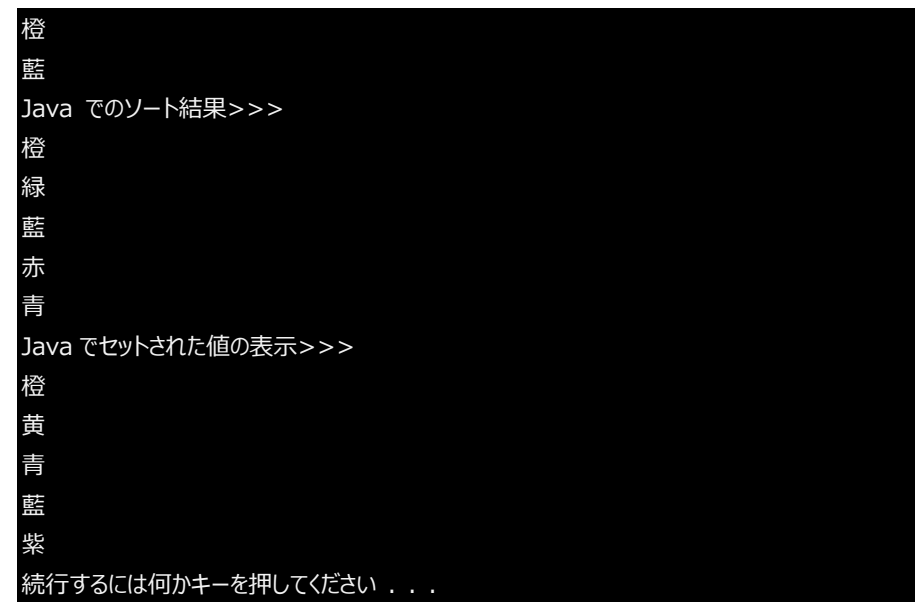

なにかキーを押して、アプリケーションを終了します。

# <span id="page-15-0"></span>**3.4 COBOL アプリケーションの実行環境を Java 仮想マシンに移して Java 資産とともに Java として利用**

この方法は、製品が提供する JVM COBOL 機能を利用します。別途チュートリアルが提供されていますので、 以下のチュートリアルを参照ください。

[https://www.microfocus.co.jp/manuals/VC90/Eclipse/index.html?t=GUID-D10DC512-](https://www.microfocus.co.jp/manuals/VC90/Eclipse/index.html?t=GUID-D10DC512-FDEF-44CF-8A9B-32839729B493.html) [FDEF-44CF-8A9B-32839729B493.html](https://www.microfocus.co.jp/manuals/VC90/Eclipse/index.html?t=GUID-D10DC512-FDEF-44CF-8A9B-32839729B493.html)

Micro Focus Visual COBOL 9.0 for Eclipse のチュートリアルトップからは、以下のように進んでください。 [ここからはじめよう] > [Getting Started] > [JVM COBOL チュートリアル]

## <span id="page-16-0"></span>**4 Java から COBOL 資産を呼び出す**

Java から COBOL 資産を呼び出す代表的な方法は以下になります。

- [Runtime.exec\(\) を利用して](#page-16-1) COBOL プログラムを呼び出す
- ⚫ 製品に付属する [COBOL 専用のアプリケーションサーバーを利用して、COBOL 資産をサービスとして利用](#page-17-0)
- [COBOL/Java 相互運用機能を利用](#page-17-1)
- [COBOL アプリケーションの実行環境を](#page-37-0) Java 仮想マシンに移して Java 資産とともに Java として運用

## <span id="page-16-1"></span>**4.1 Runtime.exec() を利用して COBOL プログラムを呼び出す**

Java は、別なプロセスを起動するための API として、Runtime クラスの exec メソッドを提供しています。 最も簡単な COBOL プログラムの起動方法は、このメソッドの利用です。例えば、以下のプログラムでは、 MyCOBOLApp.exe モジュールを実行します。

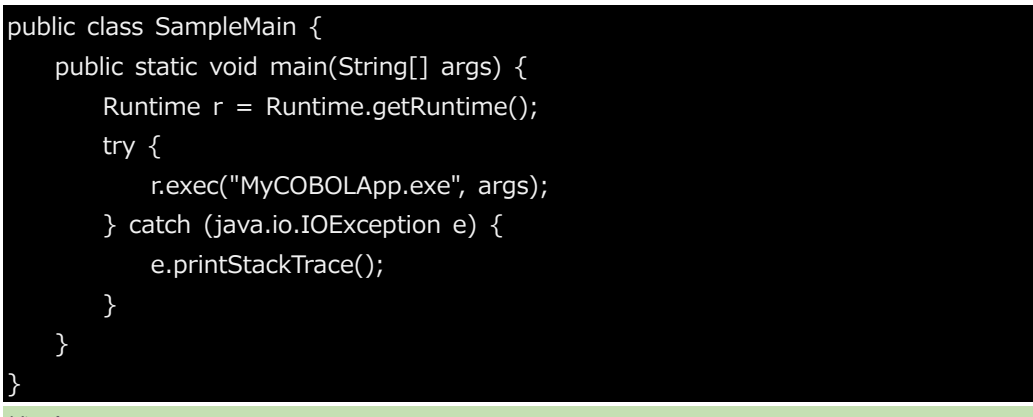

#### 補足)

この方法は、COBOL に限らず、任意のプログラムを実行することができます。なお、上記方法では、実行時に COBOL アプリケーションが実行できる環境設定が行われている必要があります。

しかし、起動する COBOL プログラムへ情報を渡そうとした場合、exec() メソッドの第二引数、上記サンプル では args の使用、もしくは、ファイルやデータベースの利用などが必要となるため、単純なプログラム起動以外 には適しません。

以降に紹介する方法では、このような問題を解決する方法を紹介します。

## <span id="page-17-0"></span>**4.2 製品に付属する COBOL 専用のアプリケーションサーバーを利用して、COBOL 資産をサー ビスとして利用**

Visual COBOL 製品には、COBOL 専用のアプリケーションサーバー機能が提供されており、このサーバー上 で COBOL 資産を容易にサービスとして運用することができます。このサービスは、Eclipse IDE 上で、サービ スの新規開発からテスト、デプロイまで作業を完結できます。

こちらの方法は、別途チュートリアルが提供されていますので、以下のチュートリアルを参照ください。

[https://www.microfocus.co.jp/manuals/CMN/MFVC\\_900\\_ECLWSVC01.pdf](https://www.microfocus.co.jp/manuals/CMN/MFVC_900_ECLWSVC01.pdf)

Micro Focus Visual COBOL 9.0 for Eclipse のチュートリアルトップからは、以下のように進んでください。 [ここからはじめよう] > [Getting Started] > [ネイティブ COBOL チュートリアル] > [Interface Mapping Toolkit - RESTful Web サービスによる COBOL 資産の再利用]

#### <span id="page-17-1"></span>**4.3 COBOL/Java 相互運用機能を利用**

COBOL/Java 相互運用機能を利用することで、COBOL 資産のサービス化を行うことなく、Java から COBOL 資産を呼び出すことができます。

#### <span id="page-17-2"></span>**4.3.1 COBOL/Java 相互運機能のプロジェクトを利用**

- 1) Visual COBOL for Eclipse の起動 Windows スタートメニューより、[Micro Focus Visual COBOL] > [Visual COBOL for Eclipse] を選択して、Visual COBOL for Eclipse を起動します。 ワークスペースは任意のフォルダでかまいません。以降の手順では、c:¥workspacejavacollaborate を使用します。
- 2) ワークスペースに対する文字コードの設定を行います。

[5.1](#page-38-1) の手順を実施してください。

3) [ファイル(F)] > [新規(N)] > [COBOL/Java 相互運用機能のプロジェクト] を選択します。

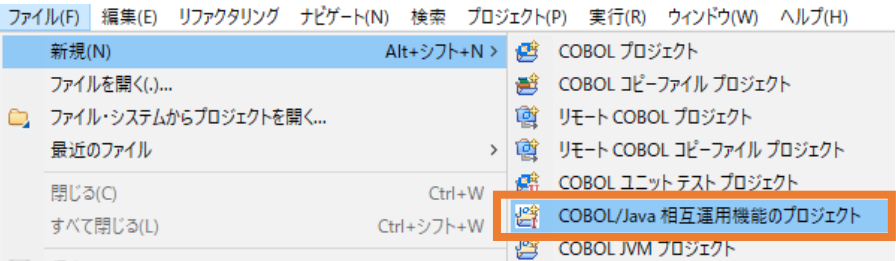

以下の入力を行い、[次へ(N)] をクリックします。

プロジェクト名: "JavaCOBOLProj1"

プロジェクトテンプレート: "Micro Focus テンプレート(64 ビット)"

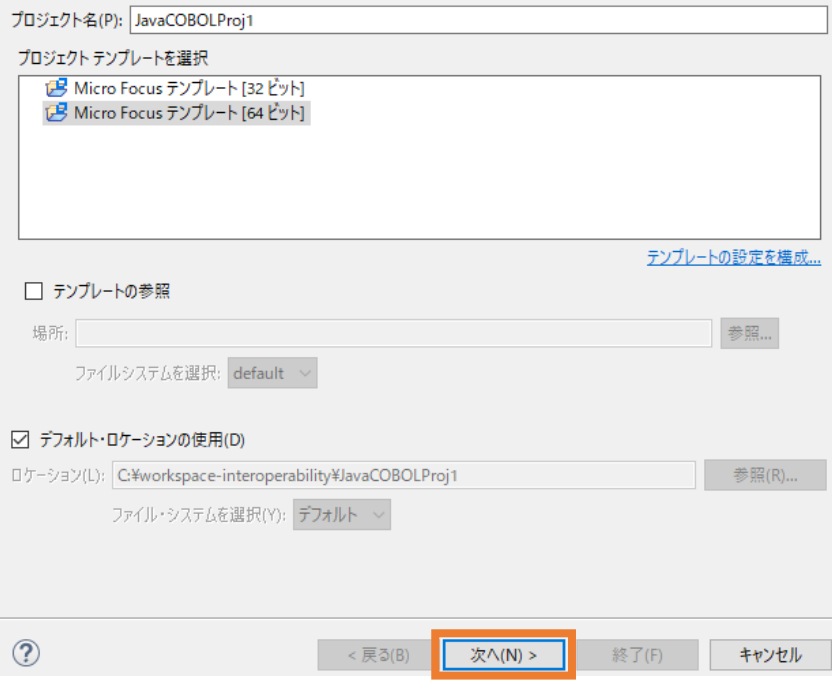

4) JRE に [実行環境 JRE の使用] を選択し、[終了(F)] をクリックします。

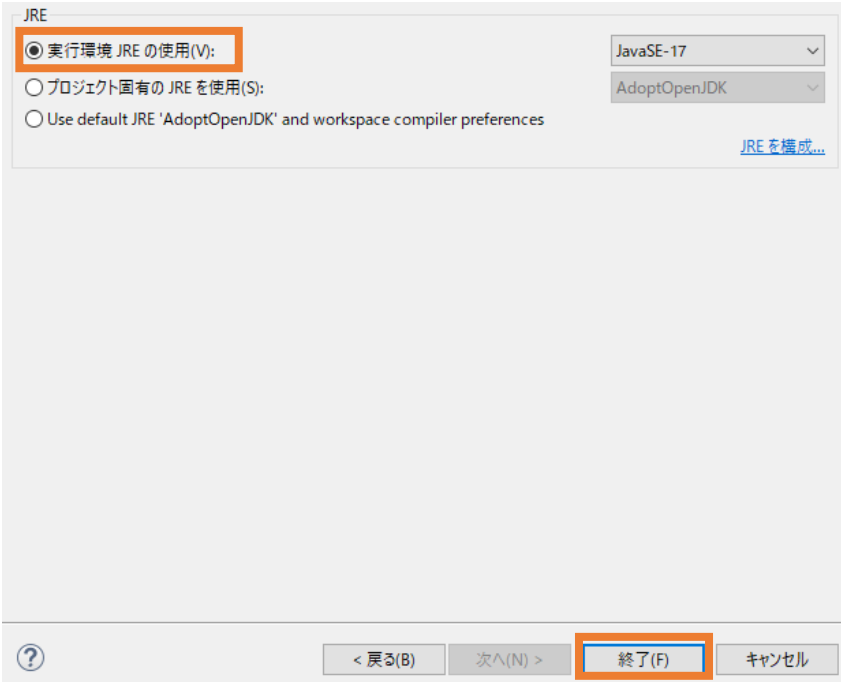

JavaCOBOLProj1 プロジェクトが作成されます。

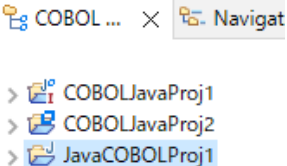

the control of the control of the control of

5) プロジェクトに対する文字コード設定を行います。

[5.2](#page-39-0) の手順を実施してください。

6) JavaCOBOLProj1 プロジェクトを選択し、マウスの右クリックによりコンテキストメニューを開き、 [プロパティ(R)] を選択します。

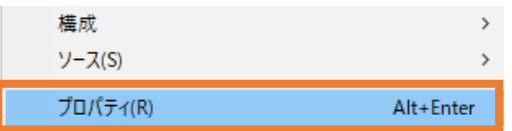

左側のツリーより [Micro Focus] > [プロジェクト設定] > [COBOL] を選択し、以下の選択

を行ったうえで、[適用して閉じる] をクリックします。

```
出力パス: "src"
```
パッケージ名: "com.sample"

補足)

出力パス "src" が、Java プログラムのソースフォルダになります。このフォルダ配下に、COBOL プログラムにアクセスするためのラッパープログラムが生成されます。

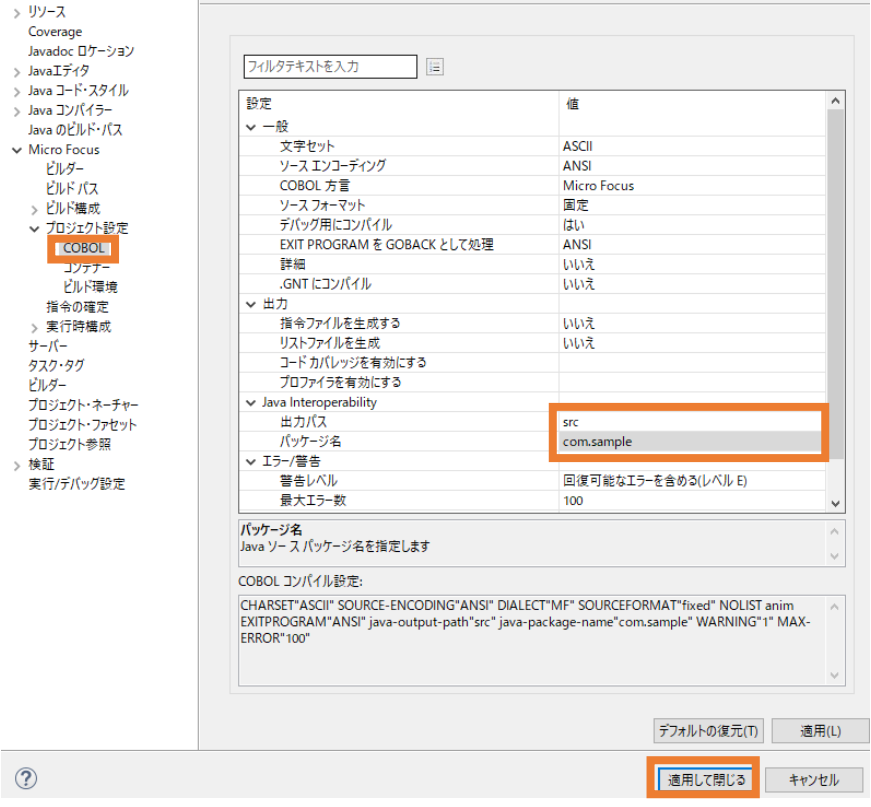

7) JavaCOBOLProj1 プロジェクトを選択し、マウスの右クリックによりコンテキストメニューを開き、 [新規作成(N)] > [COBOL プログラム] を選択します。

| > Er COBOLJavaProj1<br>> B COBOLJavaProj2 |                | $\frac{\mathsf{P}_{\mathsf{S}}}{\mathsf{S}}$ COBOL $\times$ $\frac{\mathsf{P}_{\mathsf{S}}}{\mathsf{S}}$ . Navigat $\frac{\mathsf{P}_{\mathsf{S}}}{\mathsf{P}_{\mathsf{S}}}$ Applicat $\frac{\mathsf{P}_{\mathsf{S}}}{\mathsf{S}}$ $\frac{\mathsf{P}_{\mathsf{S}}}{\mathsf{P}_{\mathsf{S}}}$ | Analysis<br>$\Box$ $\Diamond$ $\Box$ $\Diamond$<br>v | $\qquad \qquad \blacksquare$     | 目<br>g                                                                                                    |
|-------------------------------------------|----------------|----------------------------------------------------------------------------------------------------|------------------------------------------------------|----------------------------------|----------------------------------------------------------------------------------------------------|
| > Er JavaCOBOLProj1                       |                | 新規作成(N)                                                                                                    | $\rightarrow$                                        | 磐                                | COBOL JVM プロジェクト                                                                                                    |
|                                           | 脂<br>ſR<br>×   | 表示方法(W)                                                                                                    | Alt+シフト+W >                                          | 蹭                                | COBOL JVM ユニット テスト プロジェクト                                                                                                    |
|                                           |                | コピー<br>貼り付け<br>削除(D)<br>移動(V)<br>名前を変更(M)<br>タスクのスキャン                                                                                                    | $Ctrl + C$<br>$Ctrl + V$<br>削除<br>F <sub>2</sub>     | 營<br>øŝ<br>孺<br>墫<br>鬯<br>會<br>嗿 | COBOL コピーファイル プロジェクト<br>COBOL プロジェクト<br>COBOL ユニット テスト プロジェクト<br>COBOL/Java相互運用機能のプロジェクト<br>リモート COBOL JVM プロジェクト<br>リモート COBOL コピーファイル プロジェクト<br>リモート COBOL プロジェクト |
|                                           |                | コード分析                                                                                                    | $\mathcal{E}$                                        | 囌                                | リモート COBOL ユニット テスト プロジェクト                                                                                                    |
|                                           |                | インポート(i)                                                                                                    | $\rightarrow$                                        |                                  | プロジェクト(R)                                                                                                    |
|                                           | R <sub>0</sub> | エクスポート(O)                                                                                                    |                                                      | 殿                                | COROL コピーファイル                                                                                                    |
|                                           |                | 更新(F)                                                                                                    | F <sub>5</sub>                                       | 岡                                | COBOL プログラム                                                                                                    |

そのまま、[終了(F)] をクリックします。

## COBOL プログラム

エディタで開くことができる COBOL プログラムを新規作成します。

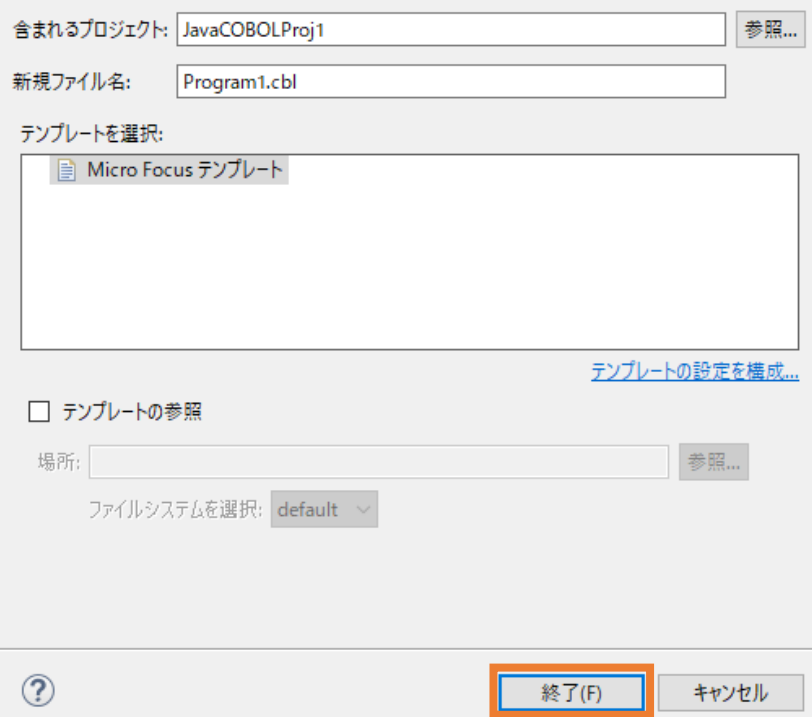

作成された Program1.cbl を、サンプルファイルを解凍したフォルダ内の JavaToCOBOL フォ ルダ配下の Program1.cbl の内容で上書きしてください。

8) JavaCOBOLProj1 プロジェクトを選択の上、[ファイル(F)] > [新規(N)] > [その他(o)] を 選択します。

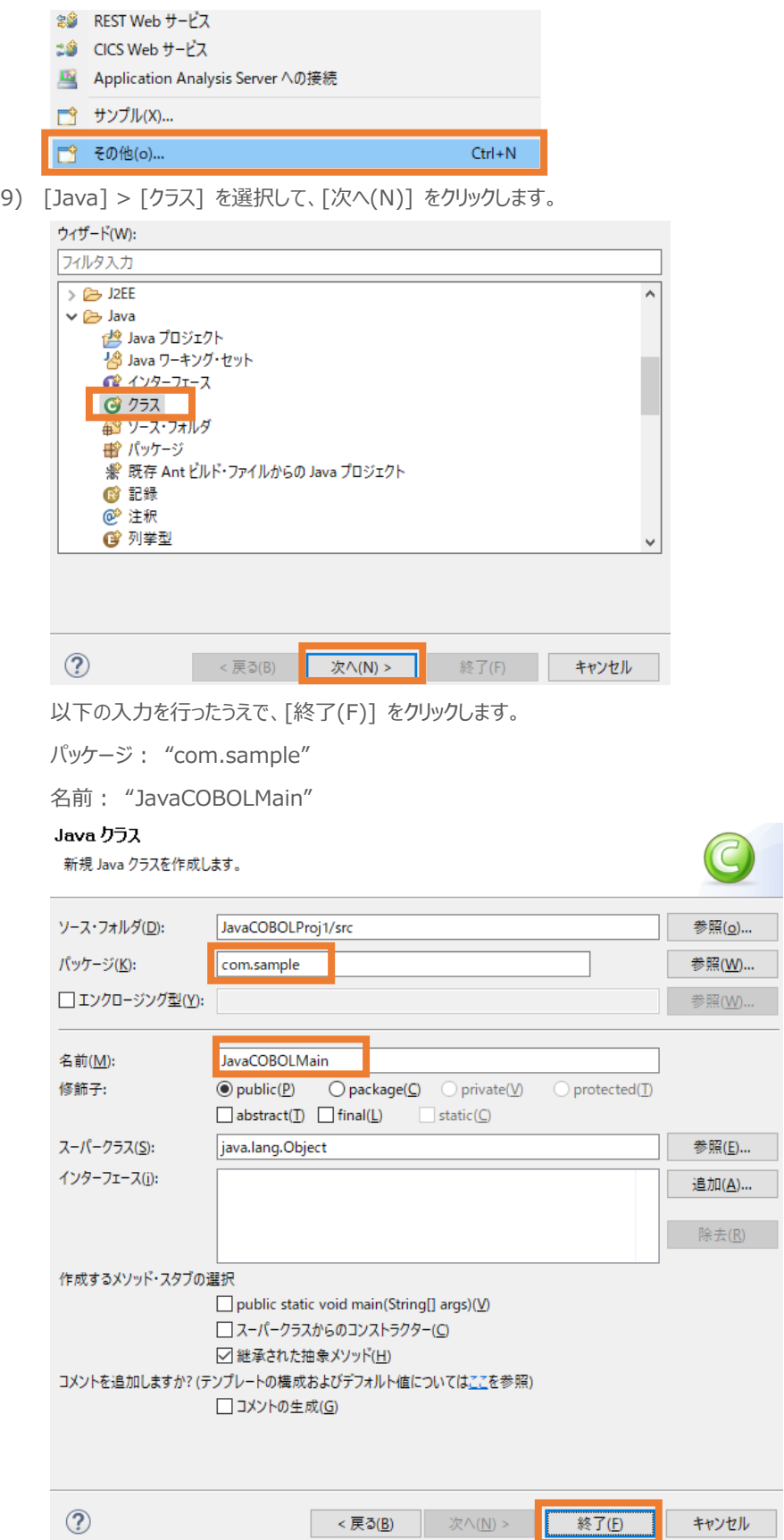

JavaCOBOLProj1 プロジェクト配下の src¥com¥sample の下に JavaCOBOLMain.java が作成されます。  $\frac{\rho}{\epsilon}$  COBOL ...  $\times$   $\frac{\rho}{\epsilon}$ . Navigat...  $\frac{\rho}{\epsilon}$  App > LP COBOLJavaProj1 > B COBOLJavaProj2  $\vee \overline{\mathbb{Z}}_I^o$  JavaCOBOLProj1 > 回 COBOL プログラム  $\geq$   $\geq$  bin > > New\_Configuration.bin  $\vee \triangleright$  src  $\vee \triangleright$  com  $\vee$   $\triangleright$  sample J JavaCOBOLMain.java Program1.native\_sig **D** progs.java

作成された JavaCOBOLMain.java を、エディター上でサンプルファイルを解凍したフォルダ内 の JavatoCOBOL フォルダ配下の JavaCOBOLMain.java の内容で上書き保存してくだ さい。

10) JavaCOBOLProj1 プロジェクトを選択し、[実行(R)] > [実行構成(N)] をクリックします。

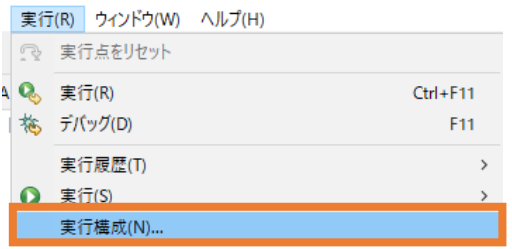

[Java アプリケーション] を選択したうえで、マウスの右クリックによりコンテキストメニューを開き、 [新規構成(W)] を選択します。

11) 以下の入力を行い、[実行(R)] をクリックします。

名前: "JavaCOBOLMain"

メイン・クラス: "com.sample.JavaCOBOLMain"

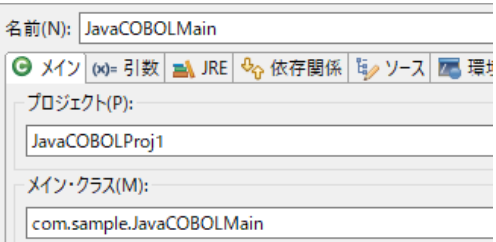

[引数] タブを選択

VM 引数: "-Djava.library.path=New\_Configuration.bin"

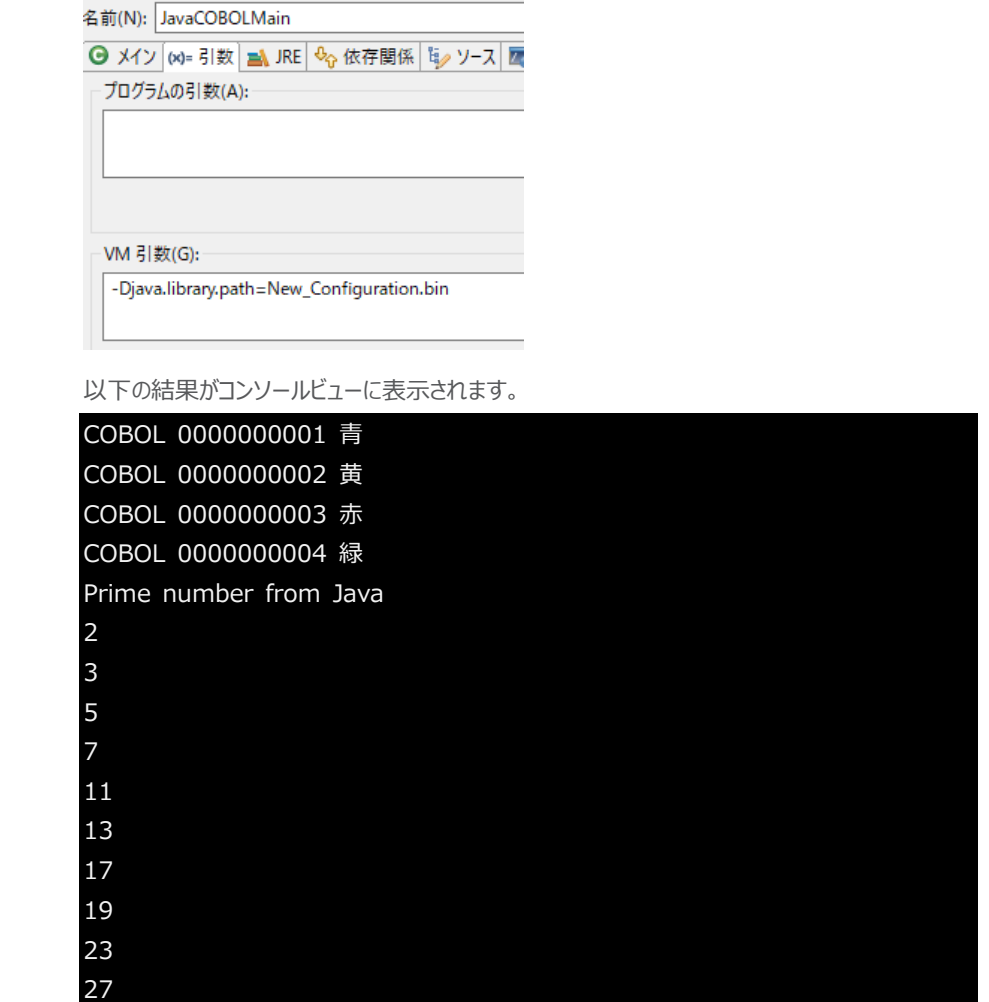

このサンプルでは、Java から色名称の配列を COBOL に渡し、COBOL 側で出力しています。 COBOL からは素数のリストを Java に戻し、その結果を Java 側で出力しています。

## <span id="page-23-0"></span>**4.3.2 COBOL と Java を別プロジェクトで利用**

前項では、Java 資産と COBOL 資産を同じプロジェクト内に配置しました。しかし、同時開発を行 わない限り、別々に管理されることが一般的です。本項では、COBOL, Java の2つのプロジェクトを 使用した COBOL/Java 相互運用機能を利用する方法を紹介します。

1) Visual COBOL for Eclipse の起動

Windows スタートメニューより、[Micro Focus Visual COBOL] > [Visual COBOL for Eclipse] を選択して、Visual COBOL for Eclipse を起動します。

ワークスペースは任意のフォルダでかまいません。以降の手順では、c:\workspacejavacollaborate を使用します。

2) ワークスペースに対する文字コード設定を行います。

[5.1](#page-38-1) の手順を実施してください。

3) [ファイル(F)] > [新規(N)] > [その他(o)] を選択します。

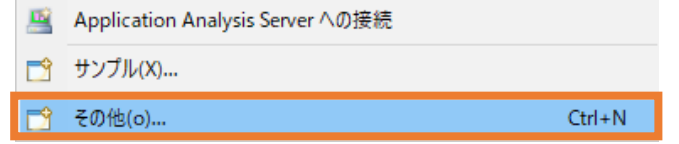

4) [Java] > [Java プロジェクト] を選択したうえで [次へ] をクリックします。

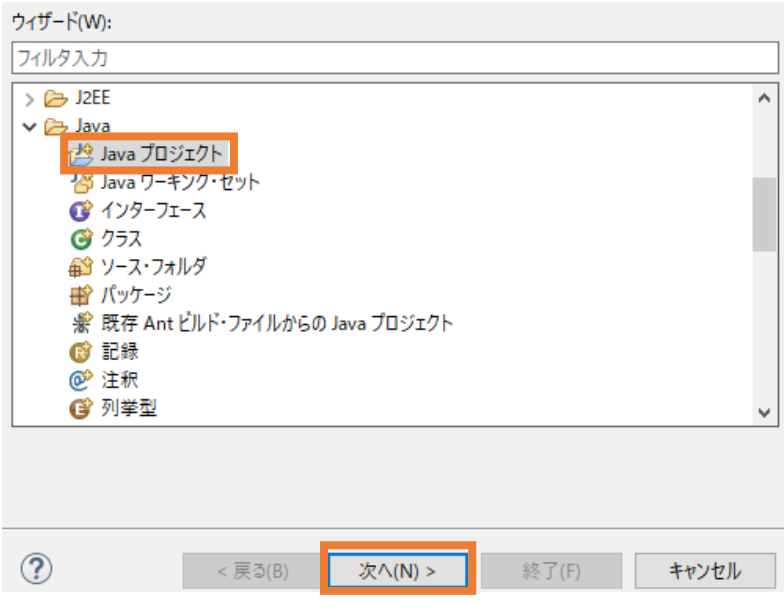

5) 以下の入力を行い、[終了(F)] をクリックします。 プロジェクト名: "JavaCOBOLProj2J"

[実行環境 JRE の使用] を選択

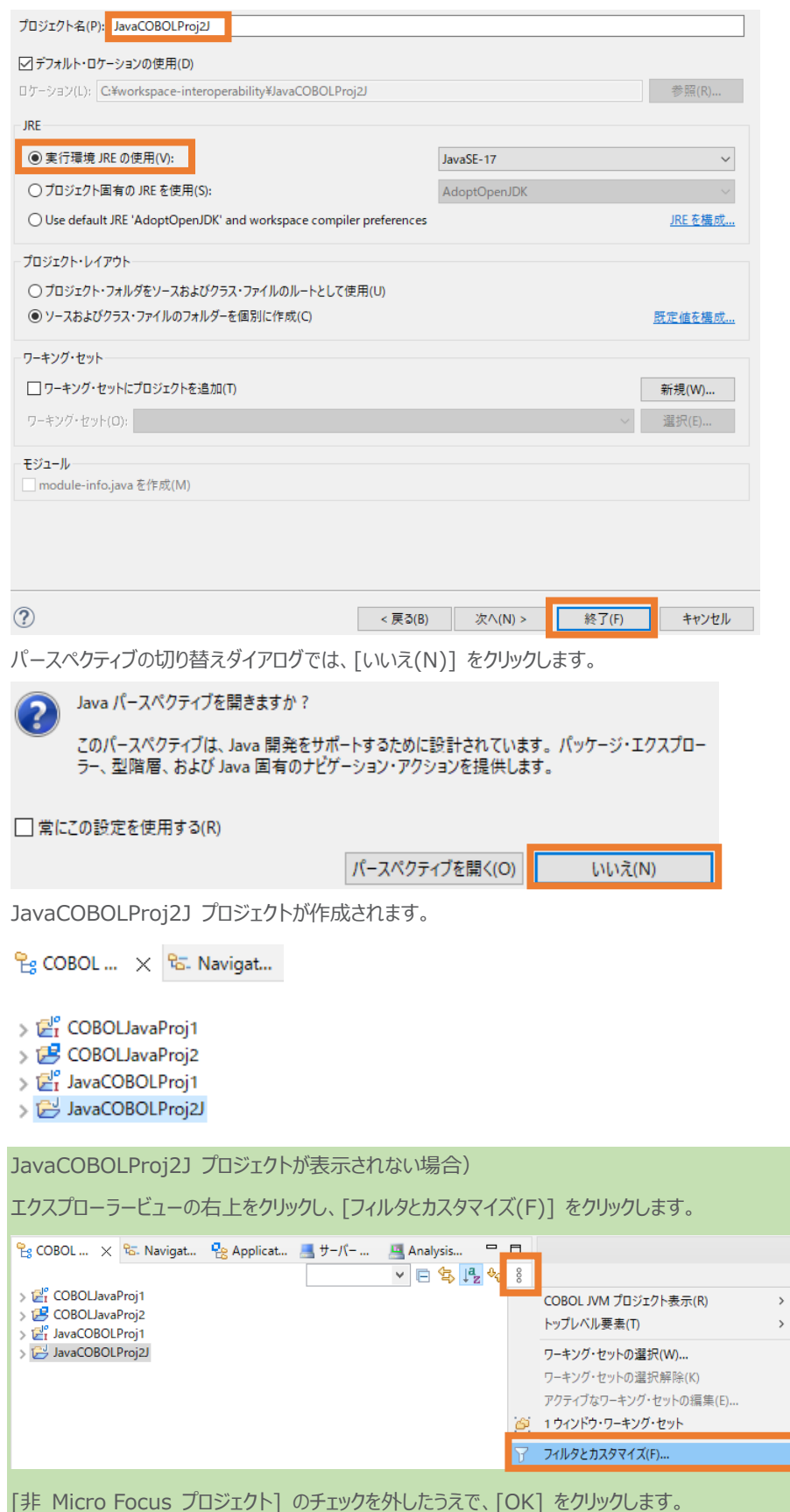

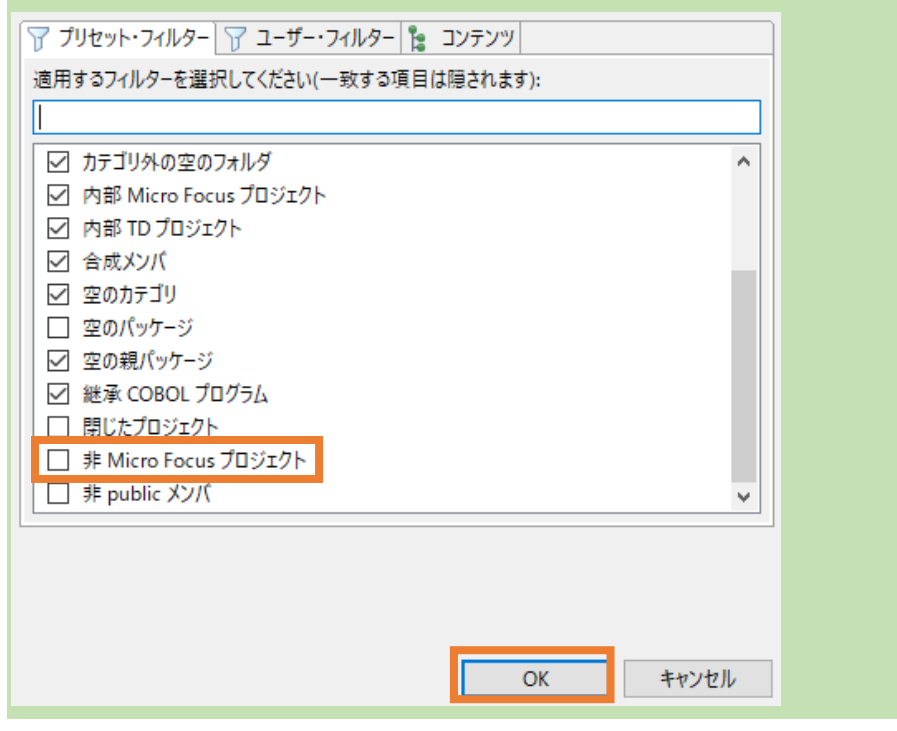

6) JavaCOBOLProj2J プロジェクトを選択したうえで、マウスの右クリックによりコンテキストメニュー を開き、[プロパティ(R)] を選択します。

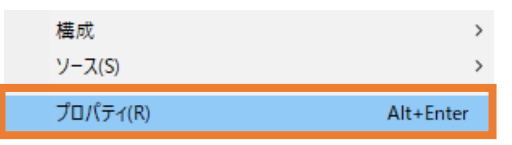

左側のツリーより [Java のビルド・パス] を選択し、[ライブラリー(L)] を選択します。

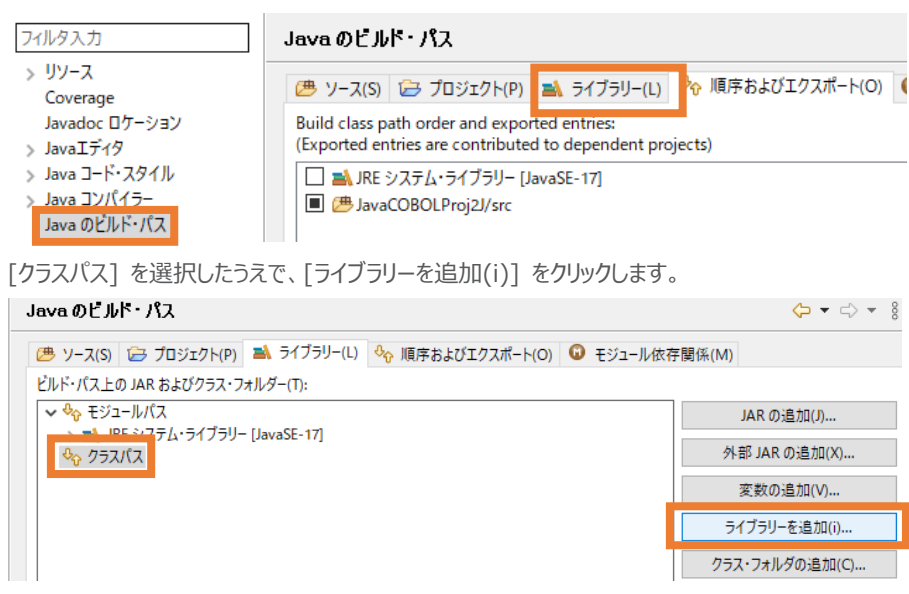

[COBOL JVM 実行時システム] を選択し、[次へ(N)] をクリックします。

## ライブラリーの追加

追加するライブラリー・タイプを選択します。

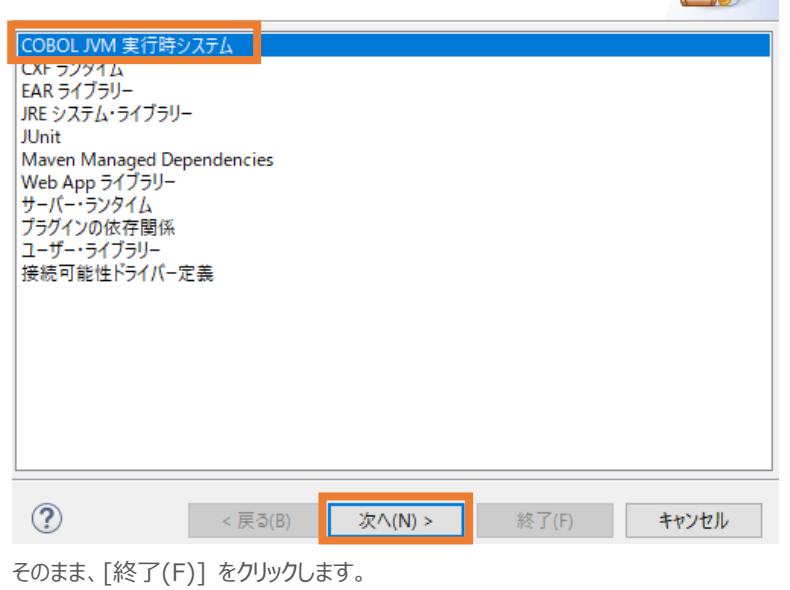

COBOL JVM 実行時システム

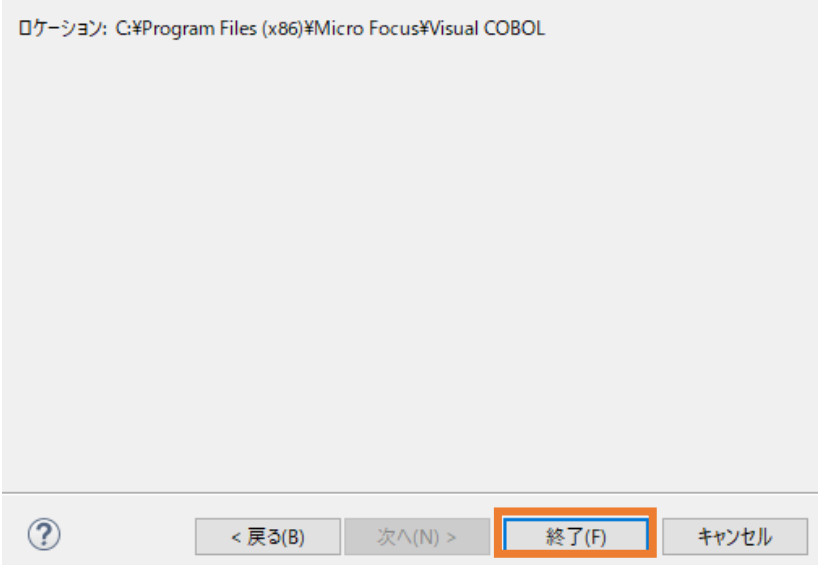

"COBOL JVM 実行時システム" が追加されたことを確認したうえで、[適用して閉じる] をクリ ックします。

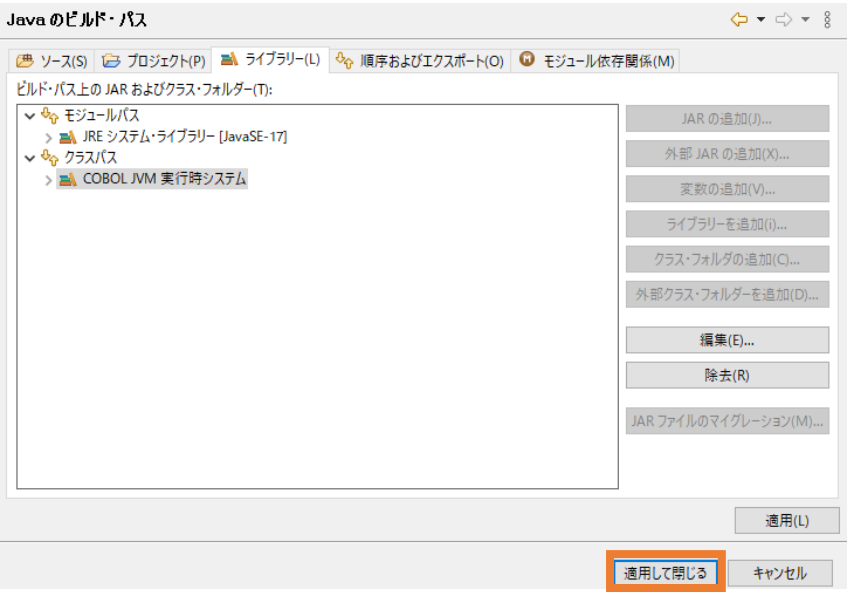

- 7) JavaCOBOLProj2J プロジェクトを選択したうえで、[ファイル(F)] > [新規(N)] > [その他
	- (o)] を選択します。

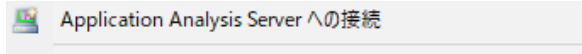

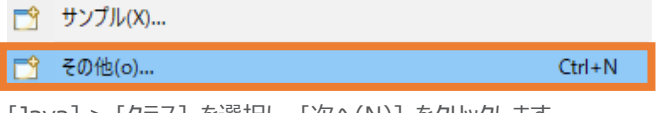

[Java] > [クラス] を選択し、[次へ(N)] をクリックします。

| ウィザード(W):                                                                                                    |                     |
|----------------------------------------------------------------------------------------------------|---------------------|
| フィルタ入力                                                                                                    |                     |
| $\triangleright$ $\triangleright$ Gradle                                                                                                    | $\hat{\phantom{1}}$ |
| > & J2EE                                                                                                    |                     |
| $\vee \triangleright$ Java                                                                                                    |                     |
| 台 Java プロジェクト                                                                                                    |                     |
| 器 Java ワーキング・セット                                                                                                    |                     |
| <u>⋒° インターフ</u> ェース<br>$\left  \right.$ $\left  \right.$ $\left  \$ |                     |
| 41 ソース・フォルダ                                                                                                    |                     |
| 番 パッケージ                                                                                                    |                     |
| 紫 既存 Ant ビルド・ファイルからの Java プロジェクト                                                                                                    |                     |
| (18)記録                                                                                                    |                     |
| @ 注釈                                                                                                    | v                   |
|                                                                                                    |                     |
|                                                                                                    |                     |
|                                                                                                    |                     |
|                                                                                                    |                     |
| $^\mathrm{(2)}$<br>次/(N) ><br><戻る(B)<br>終了(F)<br>キャンセル                                                                                                    |                     |
| 以下の入力を行い、[終了(F)] をクリックします。                                                                                                    |                     |

パッケージ: "com.sample"

名前: "JavaCOBOLMain"

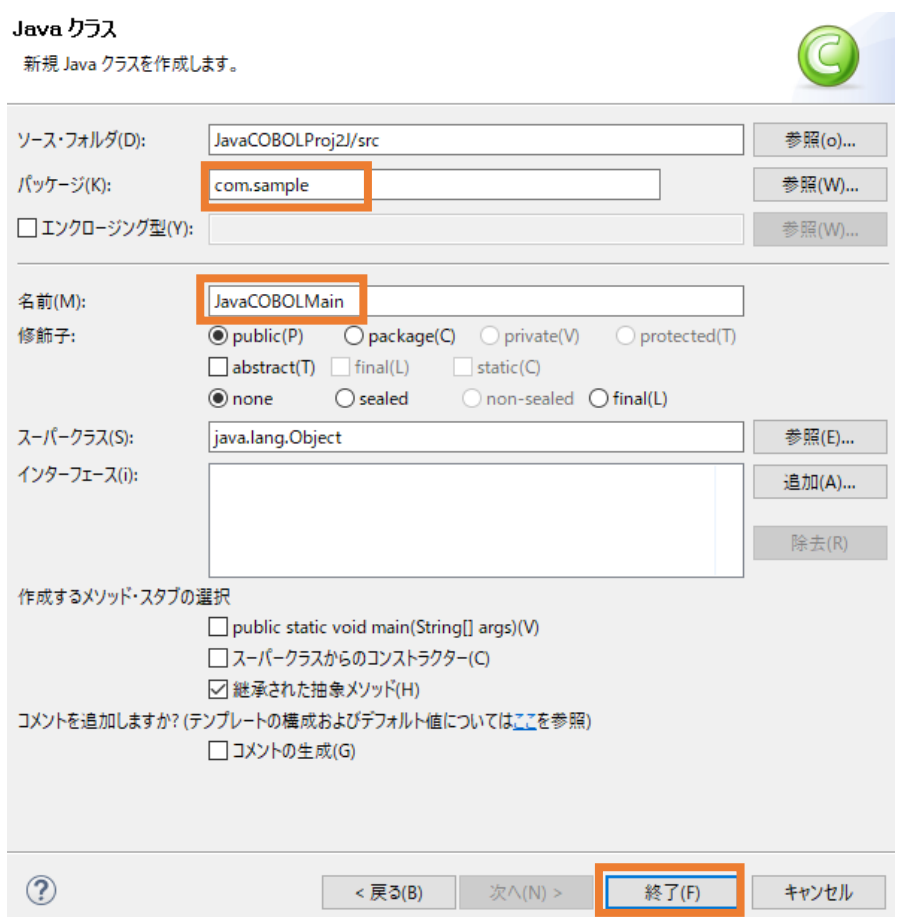

作成された JavaCOBOLMain.java を、サンプルファイルを解凍したフォルダ内の JavatoCOBOL フォルダ配下の JavaCOBOLMain.java の内容で上書きしてください。 この時点では、9 行目がエラーとなりますが無視してください。

8) [ファイル(F)] > [新規(N)] > [COBOL プロジェクト] を選択します。

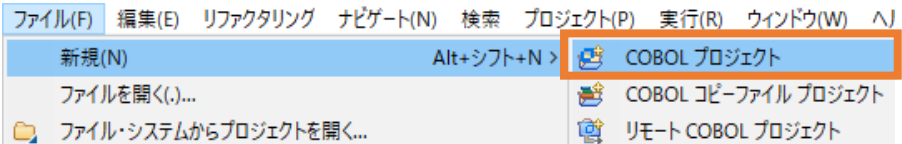

以下の入力を行い、[終了(F)] をクリックします。 プロジェクト名: "JavaCOBOLProj2C"

プロジェクトテンプレート: "Micro Focus テンプレート(64 ビット)"

## COBOL プロジェクト

ワークスペースまたは外部の場所にCOBOLプロジェクトを作成します。

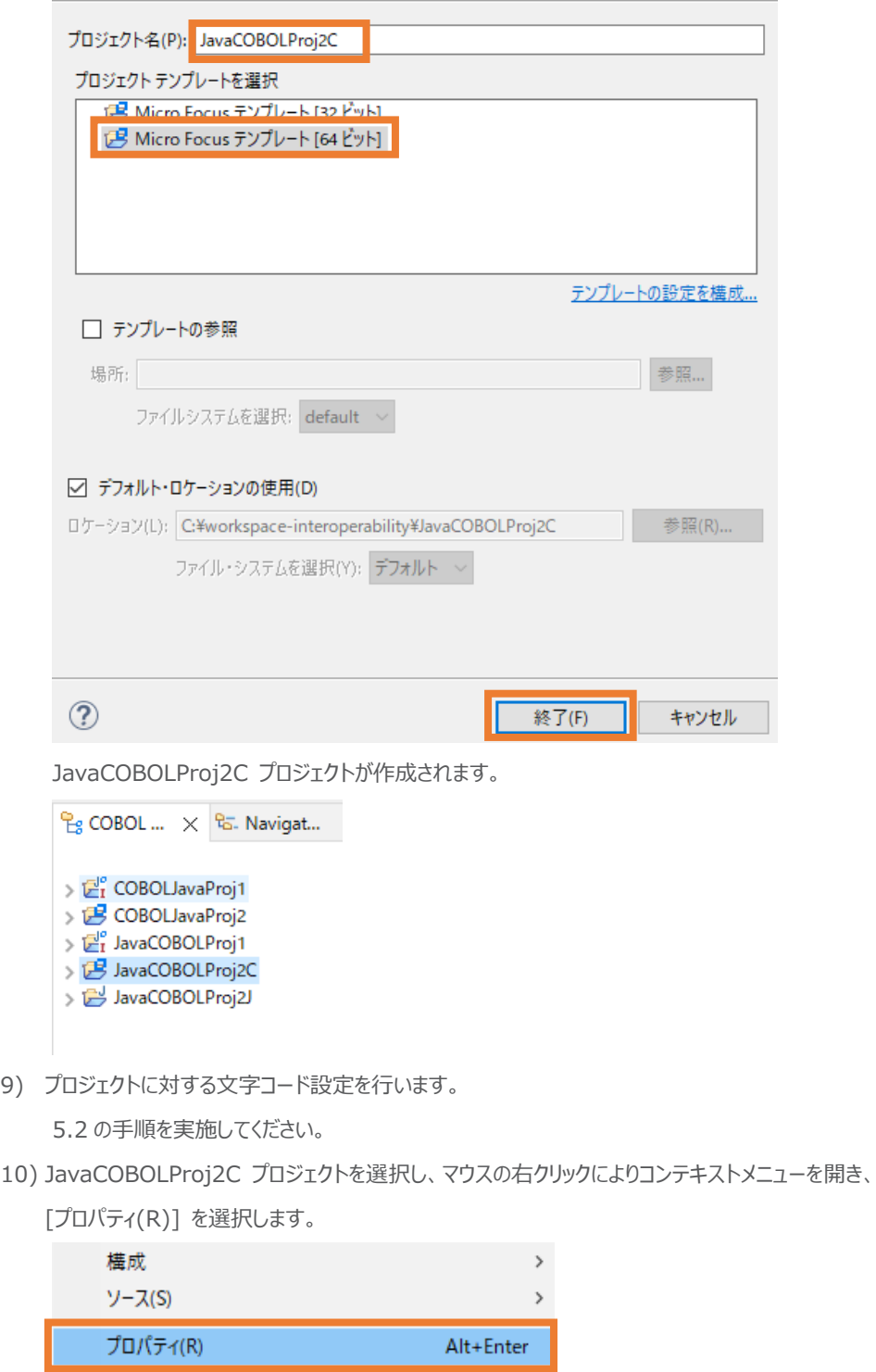

以下の設定を行ったうえで、[適用して閉じる] をクリックします。

[Micro Focus] > [プロジェクト設定] > [COBOL] を選択

追加指令:半角スペースをデリミタとして、以下の2つを入力

- java-output-path"..¥JavaCOBOLProj2J¥src"
- ⚫ java-package-name"com.sample"

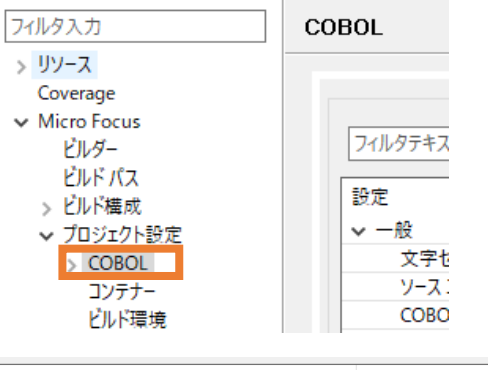

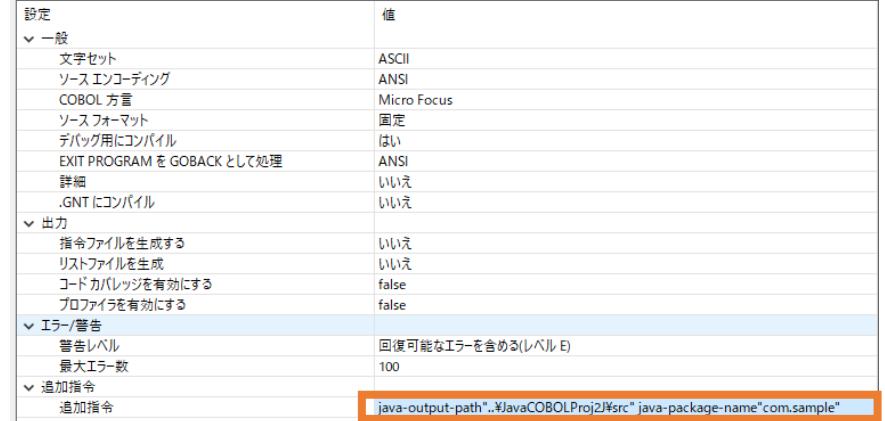

[Micro Focus] > [ビルド構成] > [リンク] を選択

ターゲットの種類: "単一ネイティブライブラリファイル"

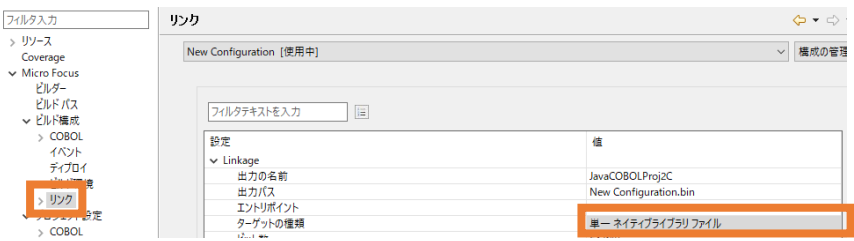

11) JavaCOBOLProj2C プロジェクトを選択し、マウスの右クリックによりコンテキストメニューを開き、 [新規作成(N)] > [COBOL プログラム] を選択します。

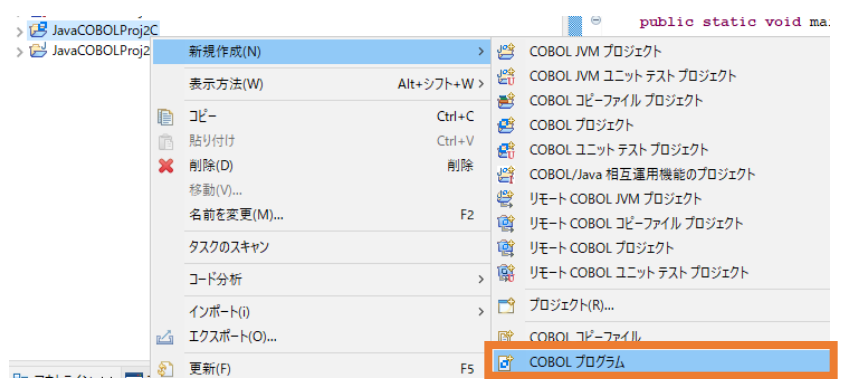

そのまま、[終了(F)] をクリックします。

## COBOL プログラム

エディタで開くことができる COBOL プログラムを新規作成します。

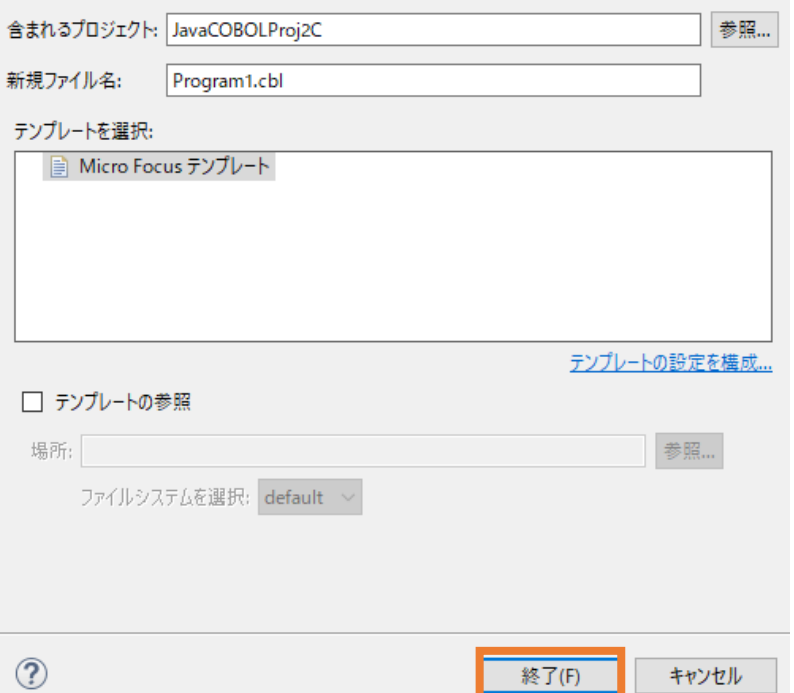

作成された Program1.cbl を、サンプルファイルを解凍したフォルダ内の JavatoCOBOL フォ ルダ配下の Program1.cbl の内容で上書きしてください。

自動でビルドが行われ、前手順で指定した追加指令によって、JavaCOBOLProj2J プロジェク ト配下の src¥com¥sample フォルダ配下に Program1.native\_sig が作成されます。

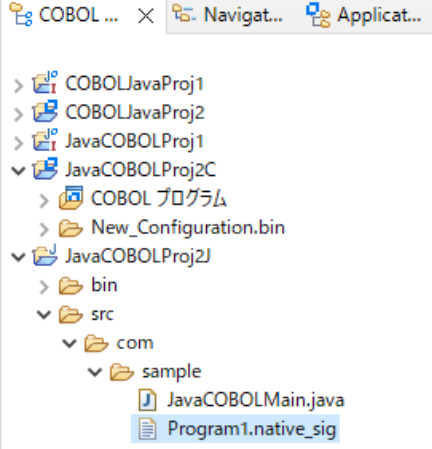

## 補足)

表示されない場合は、src\com\sample フォルダを選択し、マウスの右クリックによりコンテキス

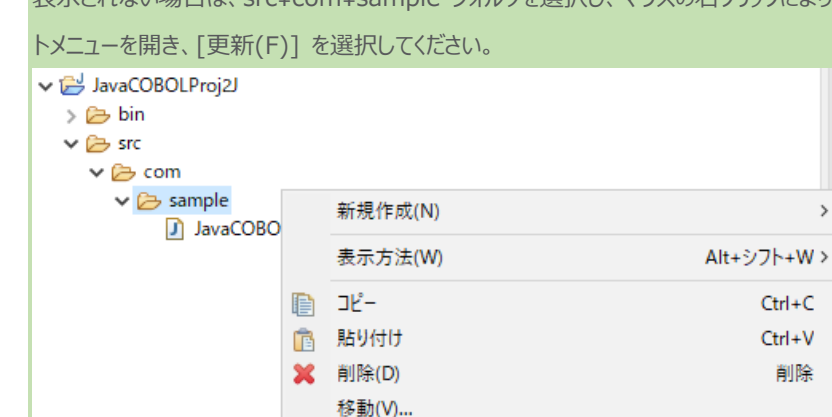

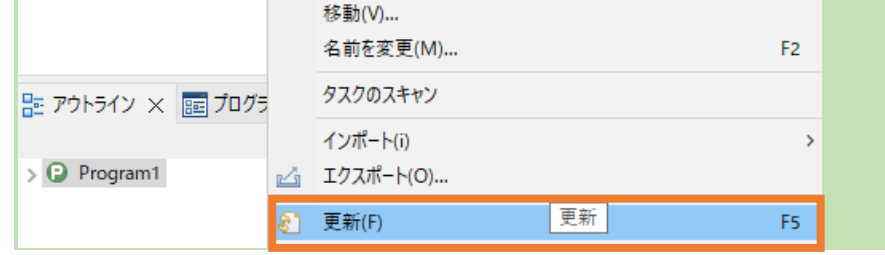

12) COBOL 呼出しに必要なラッパープログラムを生成するため、[実行(R)] > [外部ツール(E)] > [外部ツールの構成(E)] を選択します。

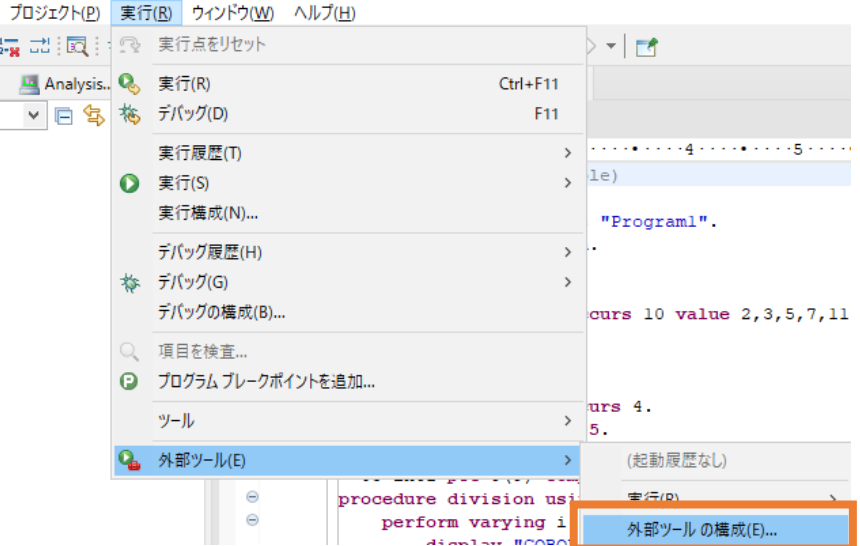

13) [プログラム]をダブルクリックしたうえで、以下の入力を行い、[実行(R)] をクリックします。

名前: "genjava-for-JavaCOBOLProj2C"

ロケーション:

"C:\Program Files (x86)\Micro Focus\Visual COBOL\bin64\genjava.exe" 作業ディレクトリー:

"C:¥workspace-interoperability¥JavaCOBOLProj2J¥src"

### 引数:

"JavaCOBOLProj2C -p Program1 -k com.sample"

補足)

ロケーション

上記で指定している genjava.exe は、Visual COBOL 製品のインストール先がデフォルトの 場合となります。異なるフォルダにインストールした場合は、<製品インストールフォルダ >¥bin64¥genjava.exe を指定してください。

作業ディレクトリー

さきほど作成した JavaCOBOLProj2J プロジェクト配下の src フォルダまでの絶対パスを指 定してください。

引数

最初に指定している JavaCOBOLProj2C は、さきほど作成した COBOL プロジェクト "JavaCOBOLProj2C" の成果物である JavaCOBOLProj2C.dll を指定しています。

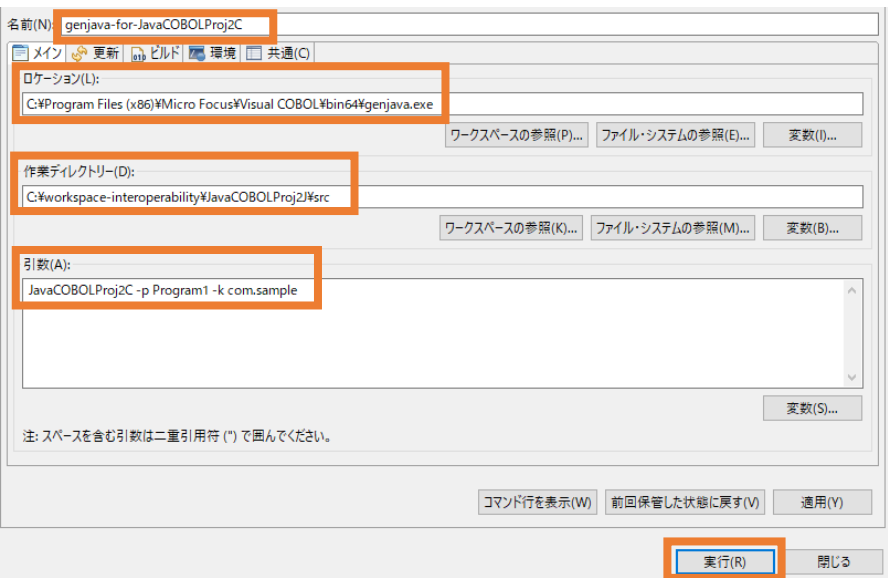

JavaCOBOLProj2J プロジェクト配下の src¥com¥sample 配下を更新すると、

progs.java が生成されます。

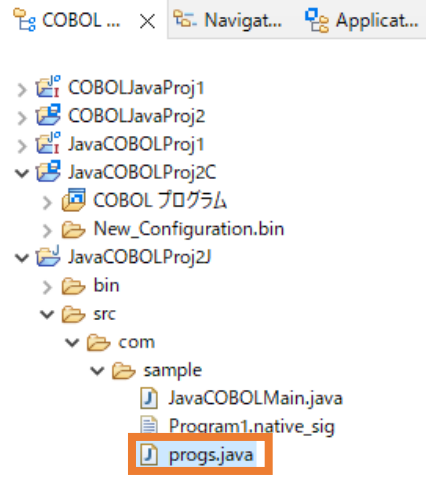

14) JavaCOBOLProj2J プロジェクトを選択したうえで、[実行(R)] > [実行構成(N)] を選択し

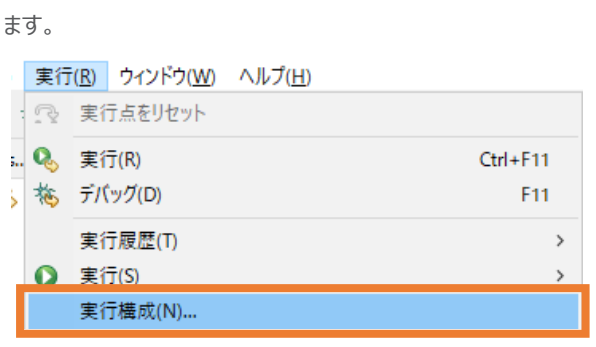

[Java アプリケーション] をダブルクリックします。

以下の入力を行い、[実行(R)] をクリックします。

名前: "JavaCOBOLProj2J"

メイン・クラス: "com.sample.JavaCOBOLMain"

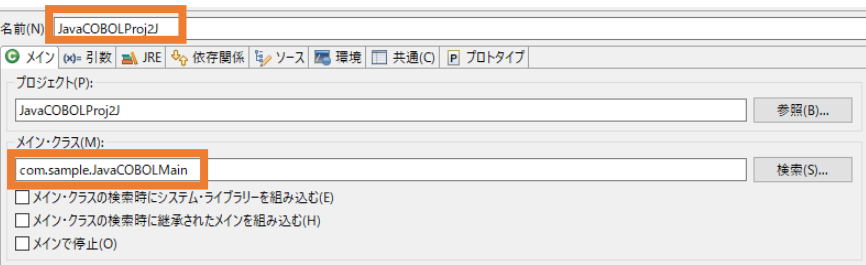

[引数] タブを選択

VM 引数:

"-Djava.library.path=..\JavaCOBOLProj2C\New\_Configuration.bin"

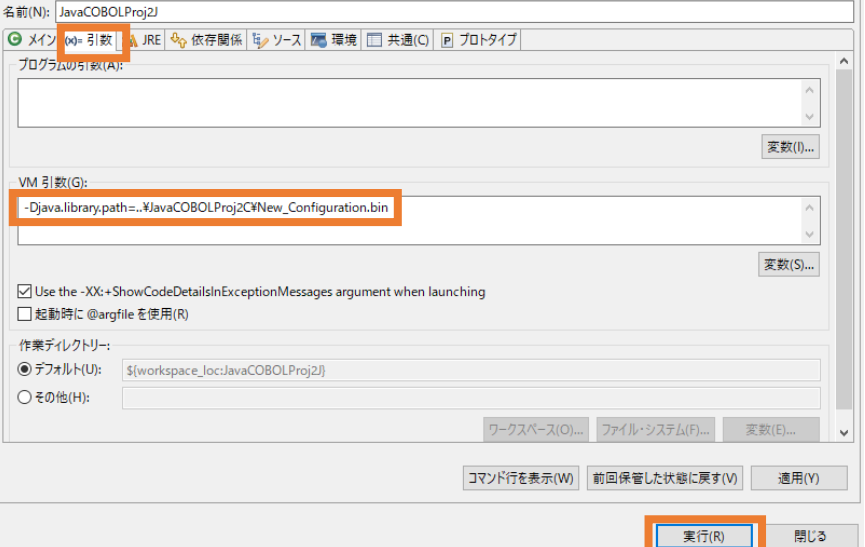

[4.3.1](#page-17-2) と同様の結果がコンソールビューに表示されます。

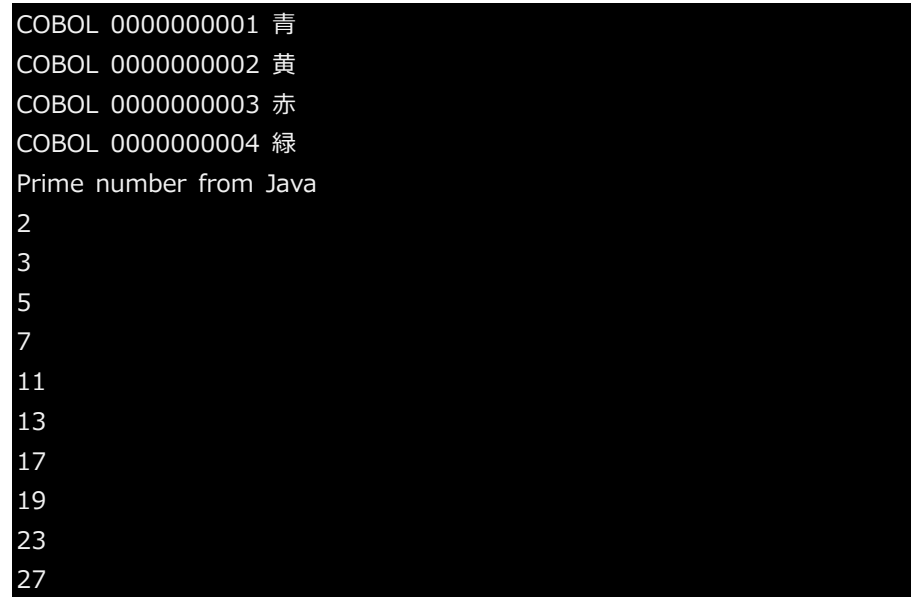

## <span id="page-37-0"></span>**4.4 COBOL アプリケーションの実行環境を Java 仮想マシンに移して Java 資産とともに Java として運用**

この運用方法は、製品が提供する JVM COBOL 機能を利用します。別途チュートリアルが提供されています ので、以下のチュートリアルを参照ください。

[https://www.microfocus.co.jp/manuals/VC90/Eclipse/index.html?t=GUID-D10DC512-](https://www.microfocus.co.jp/manuals/VC90/Eclipse/index.html?t=GUID-D10DC512-FDEF-44CF-8A9B-32839729B493.html) [FDEF-44CF-8A9B-32839729B493.html](https://www.microfocus.co.jp/manuals/VC90/Eclipse/index.html?t=GUID-D10DC512-FDEF-44CF-8A9B-32839729B493.html)

Micro Focus Visual COBOL 9.0 for Eclipse のチュートリアルトップからは、以下のように進んでください。 [ここからはじめよう] > [Getting Started] > [JVM COBOL チュートリアル]

## <span id="page-38-0"></span>**5 Visual COBOL for Eclipse 上の文字コード設定について**

最新の Eclipse IDE 環境における文字コードのデフォルトは UTF-8 ですが、COBOL 資産は長年利用されていること から、多くは UTF-8 ではなく SJIS が採用されています。文字コード設定は、ワークスペース全体の設定と、プロジェクト 毎の設定の2つがあります。これらの設定と、プログラムファイルの文字コードに不整合があると、文字化けの原因となります。 本チュートリアルで使用するサンプルファイルは、文字コード SJIS を採用しているため、Eclipse IDE 上で SJIS 資産を 正しく扱うための設定手順について紹介します。

### <span id="page-38-1"></span>**5.1 ワークスペースに対する文字コード設定**

1) Visual COBOL for Eclipse を起動したうえで、 [ウィンドウ(W)] > [設定(P)] をクリックします。

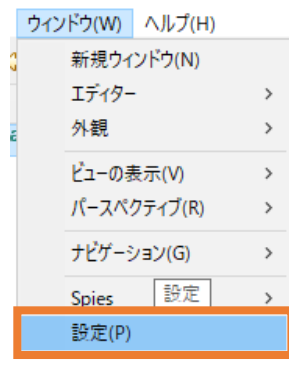

2) [一般] > [ワークスペース] を選択し、[テキスト・ファイル・エンコード] に "デフォルト(MS932)" を選 択したうえで、[OK] をクリックします。

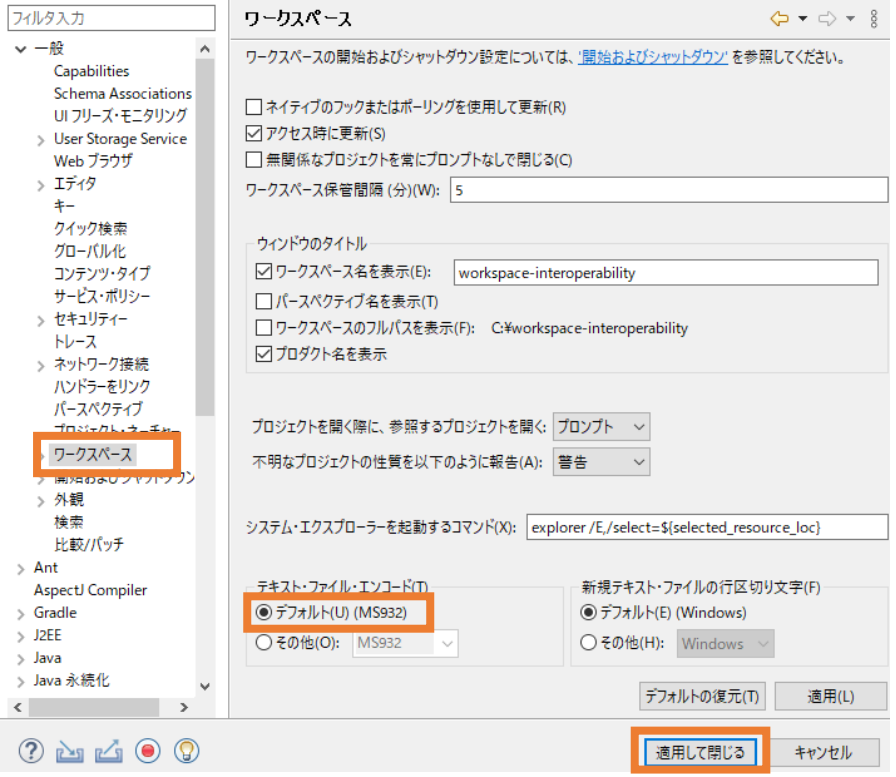

Preference Recorder のダイアログが表示された場合は、[Recorder enabled] のチェックを外し、 [キャンセル] をクリックします。

## <span id="page-39-0"></span>**5.2 プロジェクトに対する設定**

1) エクスプローラービュー上で、対象のプロジェクトを選択し、マウスの右クリックによりコンテキストメニューを開 き、[プロパティ(R)] を選択します。

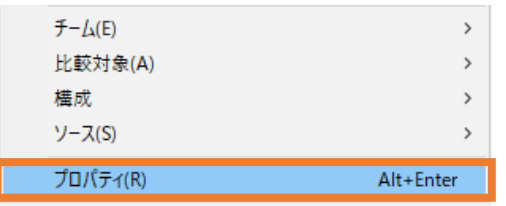

2) [Micro Focus] > [プロジェクト設定] > [COBOL] を選択し、以下の選択を行ったうえで、[適用し て閉じる] をクリックします。

ソース エンコーディング: "ANSI"

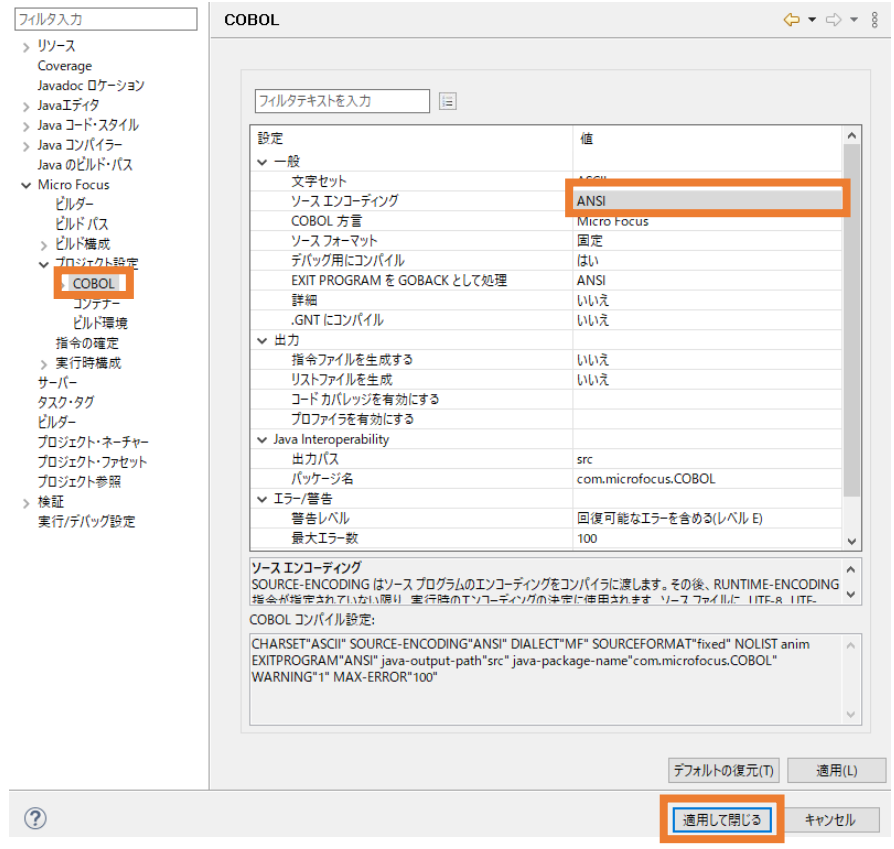

## **免責事項**

ここで紹介したソースコードは、機能説明のためのサンプルであり、製品の一部ではございません。ソースコードが実際に動作 するか、御社業務に適合するかなどに関しまして、一切の保証はございません。 ソースコード、説明、その他すべてについて、 無謬性は保障されません。

ここで紹介するソースコードの一部、もしくは全部について、弊社に断りなく、御社の内部に組み込み、そのままご利用頂い ても構いません。

本ソースコードの一部もしくは全部を二次的著作物に対して引用する場合、著作権法の精神に基づき、適切な扱いを行 ってください。